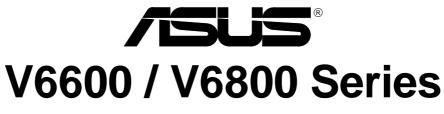

## **3D Graphics Cards**

# USER'S MANUAL Hardware & Video Drivers

AGP-V6800 Deluxe / 32MB AGP-V6800 (Pure) / 32MB

AGP-V6600 Deluxe / 32MB AGP-V6600 (Pure) / 32MB AGP-V6600 MX No part of this manual, including the products and software described in it, may be reproduced, transmitted, transcribed, stored in a retrieval system, or translated into any language in any form or by any means, except documentation kept by the purchaser for backup purposes, without the express written permission of ASUSTeK COMPUTER INC. ("ASUS").

ASUS PROVIDES THIS MANUAL "AS IS" WITHOUT WARRANTY OF ANY KIND, EITHER EXPRESS OR IMPLIED, INCLUDING BUT NOT LIMITED TO THE IMPLIED WARRANTIES OR CONDITIONS OF MERCHANTABILITY OR FITNESS FOR A PAR-TICULAR PURPOSE. IN NO EVENT SHALL ASUS, ITS DIRECTORS, OFFICERS, EMPLOYEES OR AGENTS BE LIABLE FOR ANY INDIRECT, SPECIAL, INCIDEN-TAL, OR CONSEQUENTIAL DAMAGES (INCLUDING DAMAGES FOR LOSS OF PROFITS, LOSS OF BUSINESS, LOSS OF USE OR DATA, INTERRUPTION OF BUSI-NESS AND THE LIKE), EVEN IF ASUS HAS BEEN ADVISED OF THE POSSIBILITY OF SUCH DAMAGES ARISING FROM ANY DEFECT OR ERROR IN THIS MANUAL OR PRODUCT.

Product warranty or service will not be extended if: (1) the product is repaired, modified or altered, unless such repair, modification of alteration is authorized in writing by ASUS; or (2) the serial number of the product is defaced or missing.

Products and corporate names appearing in this manual may or may not be registered trademarks or copyrights of their respective companies, and are used only for identification or explanation and to the owners' benefit, without intent to infringe.

- NVIDIA, GeForce 256, and combinations thereof are trademarks of NVIDIA Corporation.
- Windows, MS-DOS, and DirectX are registered trademarks of Microsoft Corporation.
- Adobe and Acrobat are registered trademarks of Adobe Systems Incorporated.

The product name and revision number are both printed on the product itself. Manual revisions are released for each product design represented by the digit before and after the period of the manual revision number. Manual updates are represented by the third digit in the manual revision number.

For previous or updated manuals, BIOS, drivers, or product release information, contact ASUS at http://www.asus.com.tw or through any of the means indicated on the following page.

SPECIFICATIONS AND INFORMATION CONTAINED IN THIS MANUAL ARE FUR-NISHED FOR INFORMATIONAL USE ONLY, AND ARE SUBJECT TO CHANGE AT ANY TIME WITHOUT NOTICE, AND SHOULD NOT BE CONSTRUED AS A COM-MITMENT BY ASUS. ASUS ASSUMES NO RESPONSIBILITY OR LIABILITY FOR ANY ERRORS OR INACCURACIES THAT MAY APPEAR IN THIS MANUAL, INCLUD-ING THE PRODUCTS AND SOFTWARE DESCRIBED IN IT.

Copyright © 2001 ASUSTeK COMPUTER INC. All Rights Reserved.

Product Name:ASUS V6600 / V6800 SeriesManual Revision:1.02 E803Release Date:July 2001

# **ASUS CONTACT INFORMATION**

#### ASUSTeK COMPUTER INC. (Asia-Pacific) Marketing

Address: Telephone: Fax: Email:

150 Li-Te Road, Peitou, Taipei, Taiwan 112 +886-2-2894-3447 +886-2-2894-3449 info@asus.com.tw

#### **Technical Support**

| MB/Others (Tel):      | +886-2-2890-7121 (English)  |
|-----------------------|-----------------------------|
| Notebook (Tel):       | +886-2-2890-7122 (English)  |
| Desktop/Server (Tel): | :+886-2-2890-7123 (English) |
| Fax:                  | +886-2-2893-7775            |
| Email:                | tsd@asus.com.tw             |
| WWW:                  | www.asus.com.tw             |
| FTP:                  | ftp.asus.com.tw/pub/ASUS    |

# ASUS COMPUTER INTERNATIONAL (America)

Marketing

| Address: | 6737 Mowry Avenue, Mowry Business Center, Building 2 |
|----------|------------------------------------------------------|
|          | Newark, CA 94560, USA                                |
| Fax:     | +1-510-608-4555                                      |
| Email:   | tmd1@asus.com                                        |

#### **Technical Support**

| Fax:   | +1-510-608-4555       |
|--------|-----------------------|
| Email: | tsd@asus.com          |
| WWW:   | www.asus.com          |
| FTP:   | ftp.asus.com/Pub/ASUS |

#### ASUS COMPUTER GmbH (Europe)

#### Marketing

| Address: | Harkortstr. 25, 40880 Ratingen, BRD, Germany   |
|----------|------------------------------------------------|
| Fax:     | +49-2102-442066                                |
| Email:   | sales@asuscom.de (for marketing requests only) |

#### Technical Support

| Hotline:         | MB/Others: +49-2102-9599-0 Notebook: +49-2102-9599-10 |  |  |
|------------------|-------------------------------------------------------|--|--|
| Fax:             | +49-2102-9599-11                                      |  |  |
| Support (Email): | www.asuscom.de/de/support (for online support)        |  |  |
| WWW:             | www.asuscom.de                                        |  |  |
| FTP:             | ftp.asuscom.de/pub/ASUSCOM                            |  |  |

# CONTENTS

| 1. Introduction                                                                                                    | .7                                                                                                    |
|----------------------------------------------------------------------------------------------------|----------------------------------------------------------------------------------------------------|
| Highlights                                                                                                    | .7                                                                                                    |
| Available Models                                                                                                    |                                                                                                    |
| ASUS AGP-V6800 Deluxe                                                                                                    |                                                                                                    |
| ASUS AGP-V6800 (Pure)                                                                                                    |                                                                                                    |
| ASUS AGP-V6600 Deluxe                                                                                                    |                                                                                                    |
| ASUS AGP-V6600 (Pure)                                                                                                    |                                                                                                    |
| ASUS AGP-V6600 MX                                                                                                    |                                                                                                    |
| Common Features                                                                                                    | .8                                                                                                    |
| 2. Hardware Installation                                                                                                    | .9                                                                                                    |
| ASUS AGP-V6800 Deluxe Layout                                                                                                    | .9                                                                                                    |
| ASUS AGP-V6800 (Pure) Layout1                                                                                                    |                                                                                                    |
| ASUS AGP-V6600 Deluxe Layout                                                                                                    |                                                                                                    |
| ASUS AGP-V6600 (Pure) Layout1                                                                                                    |                                                                                                    |
| ASUS AGP-V6600 MX Layout1                                                                                                    |                                                                                                    |
| ASUS VR-100 Optional Upgrade Kit                                                                                                    |                                                                                                    |
| Installation Procedures                                                                                                    | 15                                                                                                    |
| New Systems1                                                                                                    | 15                                                                                                    |
| Systems with Existing VGA Card                                                                                                    | 15                                                                                                    |
|                                                                                                    |                                                                                                    |
| 3. Software Setup 1                                                                                                    | 16                                                                                                    |
| -                                                                                                    |                                                                                                    |
| 3. Software Setup                                                                                                    | 16                                                                                                    |
| Operating System Requirements                                                                                                    | 16<br>16                                                                                                    |
| Operating System Requirements<br>Windows 98<br>Driver Setup                                                                                                    | 16<br>16<br>17                                                                                                    |
| Operating System Requirements1<br>Windows 98                                                                                                    | 16<br>16<br>17<br>17                                                                                                    |
| Operating System Requirements<br>Windows 98<br>Driver Setup<br>Method 1: ASUS Quick Setup Program                                                                                                    | 16<br>16<br>17<br>17<br>18                                                                                                    |
| Operating System Requirements                                                                                                    | 16<br>16<br>17<br>17<br>18<br>19                                                                                                    |
| Operating System Requirements                                                                                                    | 16<br>16<br>17<br>17<br>18<br>19<br>20                                                                                                    |
| Operating System Requirements                                                                                                    | 16<br>16<br>17<br>17<br>18<br>19<br>20<br>20<br>20                                                                                                    |
| Operating System Requirements       1         Windows 98       1         Driver Setup       1         Method 1: ASUS Quick Setup Program       1         Method 2: Display Property Page       1         Method 3: Plug and Play       1         Drivers       2         Install Display Driver       2         Install GART Driver       2                                                                                                    | 16<br>16<br>17<br>17<br>18<br>19<br>20<br>20<br>20<br>21<br>22                                                                                                    |
| Operating System Requirements       1         Windows 98       1         Driver Setup       1         Method 1: ASUS Quick Setup Program       1         Method 2: Display Property Page       1         Method 3: Plug and Play       1         Drivers       2         Install Display Driver       2         Install GART Driver       2         Install ASUS TWAIN Driver       2                                                                                                    | 16<br>16<br>17<br>17<br>18<br>19<br>20<br>20<br>21<br>22<br>25                                                                                                    |
| Operating System Requirements       1         Windows 98       1         Driver Setup       1         Method 1: ASUS Quick Setup Program       1         Method 2: Display Property Page       1         Method 3: Plug and Play       1         Drivers       2         Install Display Driver       2         Install GART Driver       2         Install ASUS TWAIN Driver       2         Uninstall Display Driver       2         Install Display Driver       2                                                                                                    | <ol> <li>16</li> <li>16</li> <li>17</li> <li>17</li> <li>18</li> <li>19</li> <li>20</li> <li>20</li> <li>21</li> <li>22</li> <li>22</li> <li>22</li> <li>22</li> <li>22</li> <li>22</li> <li>22</li> <li>22</li> <li>22</li> <li>22</li> <li>22</li> <li>22</li> <li>24</li> </ol> |
| Operating System Requirements       1         Windows 98       1         Driver Setup       1         Method 1: ASUS Quick Setup Program       1         Method 2: Display Property Page       1         Method 3: Plug and Play       1         Drivers       2         Install Display Driver       2         Install GART Driver       2         Install ASUS TWAIN Driver       2         Uninstall Display Driver       2         Using the Autorun Screen       2                                                                                                    | <ol> <li>16</li> <li>16</li> <li>17</li> <li>17</li> <li>18</li> <li>19</li> <li>20</li> <li>20</li> <li>21</li> <li>22</li> <li>25</li> <li>26</li> <li>26</li> <li>26</li> </ol>                                                                                                 |
| Operating System Requirements       1         Windows 98       1         Driver Setup       1         Method 1: ASUS Quick Setup Program       1         Method 2: Display Property Page       1         Method 3: Plug and Play       1         Drivers       2         Install Display Driver       2         Install DirectX       2         Install GART Driver       2         Install ASUS TWAIN Driver       2         Uninstall Display Driver       2         Using the Autorun Screen       2         Using Windows 98 Control Panel       2                                                                                                    | <ol> <li>16</li> <li>16</li> <li>17</li> <li>18</li> <li>19</li> <li>20</li> <li>20</li> <li>21</li> <li>22</li> <li>22</li> <li>26</li> <li>26</li> <li>26</li> <li>26</li> <li>26</li> <li>26</li> </ol>                                                                         |
| Operating System Requirements       1         Windows 98       1         Driver Setup       1         Method 1: ASUS Quick Setup Program       1         Method 2: Display Property Page       1         Method 3: Plug and Play       1         Drivers       2         Install Display Driver       2         Install DirectX       2         Install GART Driver       2         Install ASUS TWAIN Driver       2         Uninstall Display Driver       2         Using the Autorun Screen       2         Using Windows 98 Control Panel       2         Run ASUS VGA Live Update       2                                                                                                    | <ol> <li>16</li> <li>16</li> <li>17</li> <li>18</li> <li>19</li> <li>20</li> <li>20</li> <li>21</li> <li>22</li> <li>22</li> <li>25</li> <li>26</li> <li>26</li> <li>26</li> <li>26</li> <li>27</li> </ol>                                                                         |
| Operating System Requirements       1         Windows 98       1         Driver Setup       1         Method 1: ASUS Quick Setup Program       1         Method 2: Display Property Page       1         Method 3: Plug and Play       1         Drivers       2         Install Display Driver       2         Install DirectX       2         Install GART Driver       2         Install Display Driver       2         Uninstall Display Driver       2         Using the Autorun Screen       2         Using Windows 98 Control Panel       2         Run ASUS VGA Live Update       2         Utilities       2                                                                                                    | <ol> <li>16</li> <li>16</li> <li>17</li> <li>18</li> <li>19</li> <li>20</li> <li>20</li> <li>21</li> <li>22</li> <li>22</li> <li>26</li> <li>26</li> <li>26</li> <li>26</li> <li>26</li> <li>27</li> <li>28</li> </ol>                                                             |
| Operating System Requirements       1         Windows 98       1         Driver Setup       1         Method 1: ASUS Quick Setup Program       1         Method 2: Display Property Page       1         Method 3: Plug and Play       1         Drivers       2         Install Display Driver       2         Install DirectX       2         Install GART Driver       2         Install Display Driver       2         Install Display Driver       2         Install Of ART Driver       2         Install Of ART Driver       2         Install Of ART Driver       2         Uninstall Display Driver       2         Using the Autorun Screen       2         Using Windows 98 Control Panel       2         Run ASUS VGA Live Update       2         Utilities       2         Install ASUS Live Utility       2 | 16<br>16<br>17<br>17<br>18<br>19<br>20<br>20<br>20<br>20<br>21<br>22<br>25<br>26<br>26<br>26<br>26<br>27<br>28<br>28                                                                                                    |
| Operating System Requirements       1         Windows 98       1         Driver Setup       1         Method 1: ASUS Quick Setup Program       1         Method 2: Display Property Page       1         Method 3: Plug and Play       1         Drivers       2         Install Display Driver       2         Install DirectX       2         Install GART Driver       2         Install Display Driver       2         Uninstall Display Driver       2         Using the Autorun Screen       2         Using Windows 98 Control Panel       2         Run ASUS VGA Live Update       2         Utilities       2                                                                                                    | 16<br>16<br>17<br>17<br>18<br>19<br>20<br>20<br>21<br>22<br>25<br>26<br>26<br>26<br>26<br>26<br>26<br>27<br>28<br>28<br>29                                                                                                    |

# CONTENTS

| Install VideoSecurity                           |    |
|-------------------------------------------------|----|
| Install ASUS Tweak Utility                      |    |
| 4. Software Reference                           |    |
| Using the Utilities                             |    |
| ASUS TWAIN Interface                            |    |
| ASUS Live Utility                               |    |
| ASUS SmartDoctor                                |    |
| ASUS VideoSecurity                              |    |
| ASUS Tweak Utility                              |    |
| ASUS Control Panel                              |    |
| Refresh Rate                                    |    |
| More Resolution                                 | 51 |
| Information                                     | 51 |
| Color                                           |    |
| Display                                         | 55 |
| Advanced                                        |    |
| Direct3D VR                                     |    |
| On Screen Display (ASUS OSD)                    | 59 |
| Direct3D                                        | 60 |
| OpenGL VR                                       | 63 |
| On Screen Display (OpenGL OSD)                  | 64 |
| OpenGL                                          | 64 |
| Other                                           |    |
| ASUS VR PictureViewer (optional)                |    |
| Opening or Displaying a Stereoscopic or 3D File |    |
| Testing the 3D Glasses                          | 69 |
| Changing the View                               | 69 |
| ASUS StereoTV (optional)                        | 70 |
| ASUS VR MoviePlayer                             |    |
| Buttons and Functions                           | 70 |
| Install Windows NT 4.0 Display Driver           | 73 |
| Installation Procedures                         |    |
| 5. Resolution Table                             | 73 |
| 6. Troubleshooting                              | 75 |
| Description                                     | 75 |
| Recommended Action                              |    |
|                                                 |    |

#### Federal Communications Commission Statement

This device complies with FCC Rules Part 15. Operation is subject to the following two conditions:

- This device may not cause harmful interference, and
- This device must accept any interference received, including interference that may cause undesired operation.

This equipment has been tested and found to comply with the limits for a Class B digital device, pursuant to Part 15 of the FCC Rules. These limits are designed to provide reasonable protection against harmful interference in a residential installation. This equipment generates, uses and can radiate radio frequency energy and, if not installed and used in accordance with manufacturer's instructions, may cause harmful interference to radio communications. However, there is no guarantee that interference will not occur in a particular installation. If this equipment does cause harmful interference to radio or television reception, which can be determined by turning the equipment off and on, the user is encouraged to try to correct the interference by one or more of the following measures:

- Reorient or relocate the receiving antenna.
- Increase the separation between the equipment and receiver.
- Connect the equipment to an outlet on a circuit different from that to which the receiver is connected.
- Consult the dealer or an experienced radio/TV technician for help.

**WARNING!** The use of shielded cables for connection of the monitor to the graphics card is required to assure compliance with FCC regulations. Changes or modifications to this unit not expressly approved by the party responsible for compliance could void the user's authority to operate this equipment.

#### **Canadian Department of Communications Statement**

This digital apparatus does not exceed the Class B limits for radio noise emissions from digital apparatus set out in the Radio Interference Regulations of the Canadian Department of Communications.

This Class B digital apparatus complies with Canadian ICES-003.

Cet appareil numérique de la classe B est conforme à la norme NMB-003 du Canada.

#### Macrovision Corporation Product Notice

This product incorporates copyright protection technology that is protected by method claims of certain U.S. patents and other intellectual property rights owned by Macrovision Corporation and other rights owners. Use of this copyright protection technology must be authorized by Macrovision Corporation, and is intended for home and other limited viewing uses only *unless otherwise authorized by Macrovision Corporation*. Reverse engineering or disassemby is prohibited.

# 1. Introduction

Thank you for purchasing an ASUS AGP-V6800/AGP-V6600 Graphics and Video Accelerator. With this purchase, you join an elite squadron of graphics enthusiasts.

Powered by the NVIDIA<sup>TM</sup> GeForce256<sup>TM</sup> graphics processing unit (GPU) and featuring DDR (Double Data Rate) memory for the V6800 Series, the ASUS AGP-V6800/ AGP-V6600 deliver not only cutting-edge graphics performance but also image fidelity regardless of the CPU (central processing unit) your computer system is using.

With the ASUS AGP-V6600/V6800, you will not only see but also experience dynamic, realistic 3D worlds and characters.

## Highlights

| <ul> <li>Powered by the World's First<br/>Graphics Processing Unit (GPU)</li> </ul>         | NVIDIA <sup>™</sup> GeForce256 <sup>™</sup><br>( <b>V6800:</b> NVIDIA GeForce256 DDR) |
|---------------------------------------------------------------------------------------------|---------------------------------------------------------------------------------------|
| • Built-in 32 MB Frame Buffer<br>(V6800: DDR memory)                                        | Provides more resolutions and color depths                                            |
| • 4x4 Engine Integrated Transform and Lighting                                              | Frees up CPU bandwidth                                                                |
| • 256-bit QuadPipe <sup>™</sup> Rendering                                                   | Delivers industry's fastest graphics performance                                      |
| • AGP 4X with Fast Writes                                                                   | Maximizes overall system performance                                                  |
| High Quality Video Acceleration                                                             | Delivers the highest video quality                                                    |
| <ul> <li>Optimized for DirectX<sup>®</sup> 7 and<br/>OpenGL<sup>®</sup> Features</li> </ul> | Ensures broad application support                                                     |
|                                                                                             |                                                                                       |

## Available Models

#### ASUS AGP-V6800 Deluxe

- 32MB DDR Frame Buffer
  - VGA + Video-In + TV-Out + 3D Glasses (ASUS VR-100G Bundled Free!)

#### ASUS AGP-V6800 (Pure)

• 32MB DDR Frame Buffer / • VGA

#### ASUS AGP-V6600 Deluxe

- 32MB Frame Buffer
- VGA + Video-In + TV-Out + 3D Glasses (ASUS VR-100G Bundled Free!)

ASUS AGP-V6600 (Pure)

• 32MB Frame Buffer / • VGA

ASUS AGP-V6600 MX

• High Speed Frame Buffer / • VGA

## **Common Features**

- AGP 4X with Fast Writes
- Peak fill rate of 480 million bilinear filtered, multi-textured pixels and more than 3.8 gigatexels per second
- Up to 15 million triangles per second at peak rates
- Four 32-bit 3D rendering pipeline
- Four texture mapped, lit pixels per clock cycle
- Transform and Lighting (T&L) Engine
- Optimized for Direct3D acceleration with complete support for DirectX 7 features, such as multi-texturing, bump mapping, light maps, reflection maps, full scene anti-aliasing, trilinear and 8-tap anisotropic filtering (better than trilinear mipmapping)
- 32-bit Z and stencil buffer
- Hardware acceleration for all Windows GDI operations
- Video acceleration for Direct Show and MPEG-1, MPEG-2, and Indeo
- Multiple video windows with hardware color space conversion and filtering (YUV 4:2:2 and 4:2:0)
- Video ports supports ITU-R 656, VESA DDC2B+ DPMS
- Integrated 350MHz RAMDAC supporting from 640x480 up to 2048x1536 in true color
- Motion compensation for MPEG-2 decoding

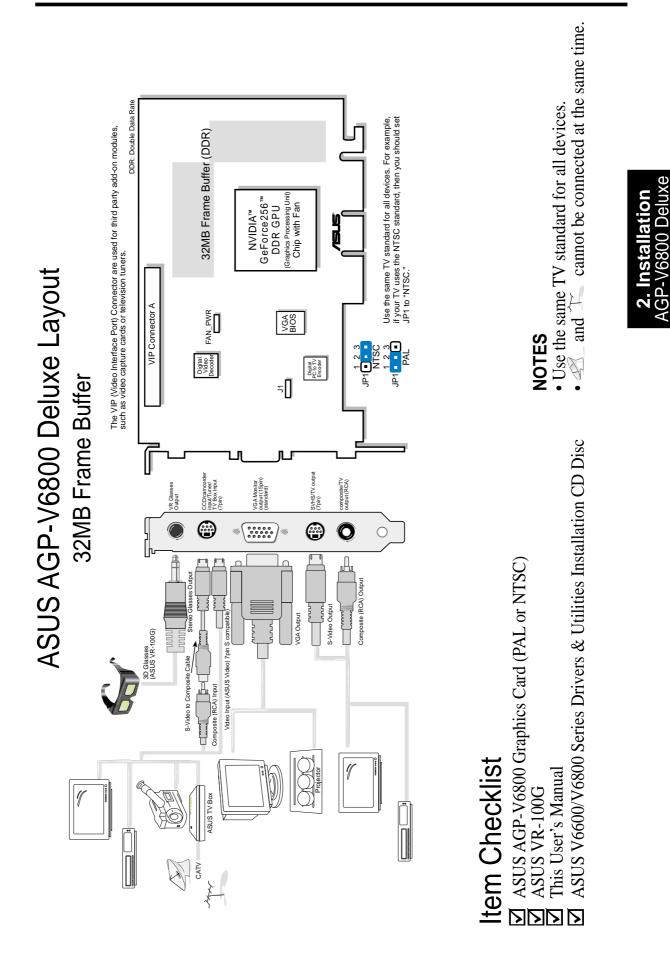

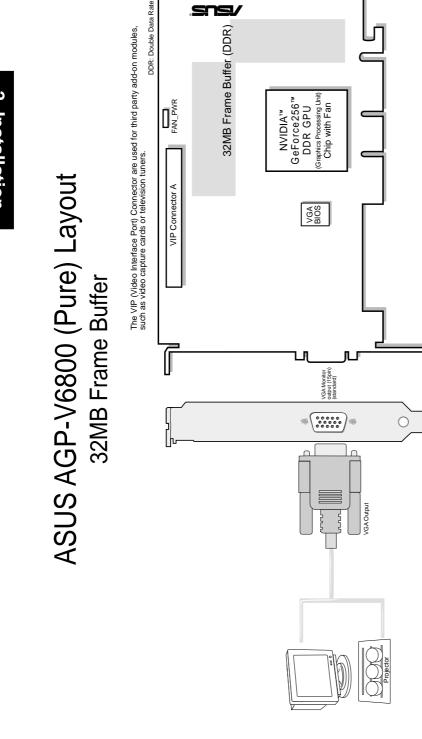

G ation (Pure)

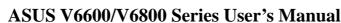

ASUS V6600/V6800 Series Drivers & Utilities Installation CD Disc ✓ ASUS AGP-V6800 Graphics Card
 ✓ This User's Manual
 ✓ ASUS V6600/V6800 Series Driver Item Checklist

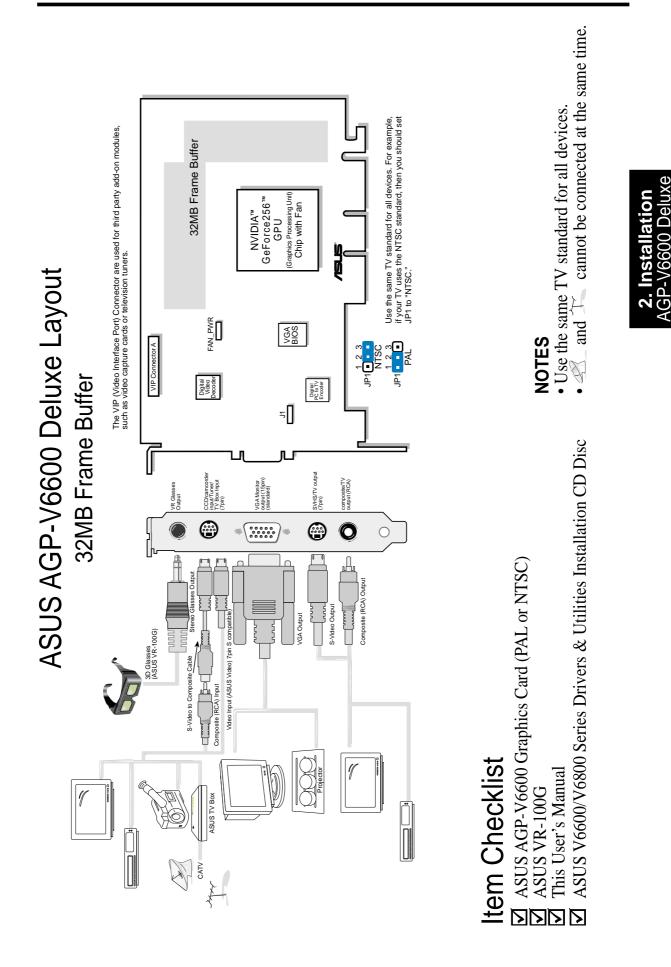

## 2. Hardware Installation

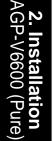

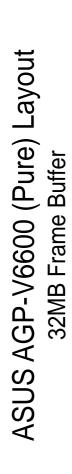

The VIP (Video Interface Port) Connector are used for third party add-on modules, such as video capture cards or television tuners.

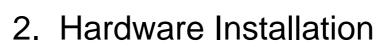

.sns/

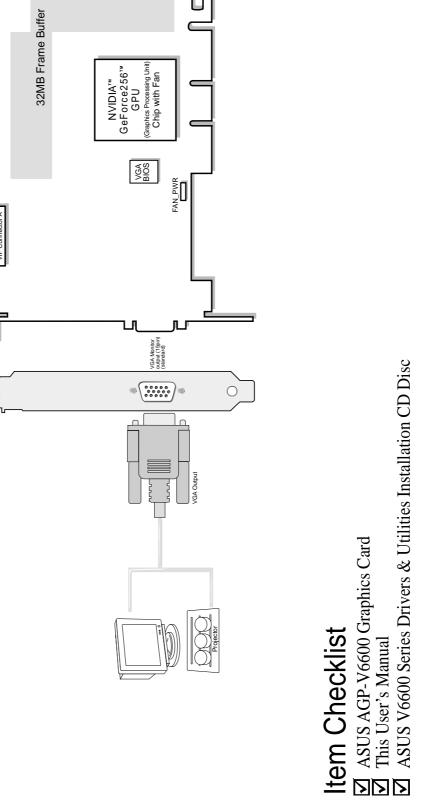

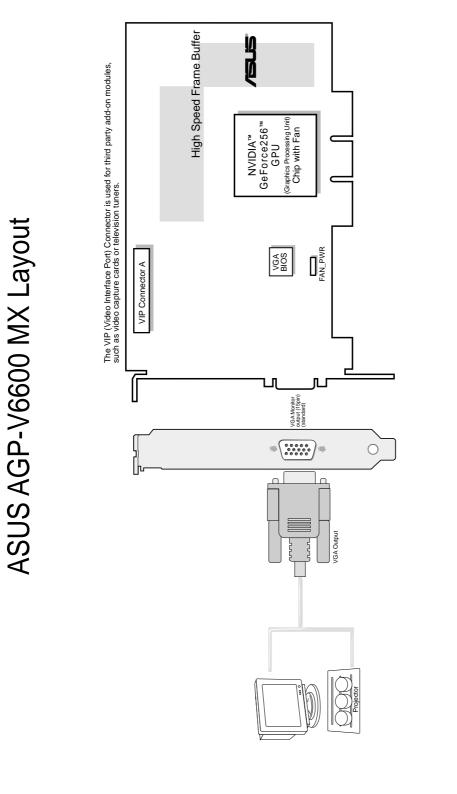

2. Installation AGP-V6600 MX

Item Checklist 図 ASUS AGP-V6600 MX Graphics Card This User's Manual ASUS V6600 Series Drivers & Utilities Installation CD Disc

## ASUS VR-100 Optional Upgrade Kit

The ASUS VR-100 Optional Upgrade Kit enables the ASUS VR-100G 3D Glasses to be used with Pure models of the V6600/V6800 Series cards. *See* your dealer for more information on the ASUS VR-100 Optional Upgrade Kit.

The monitor cable that came with your kit may be of the Y- or standard type. Connect your cable accordingly.

## Y-Type Connection

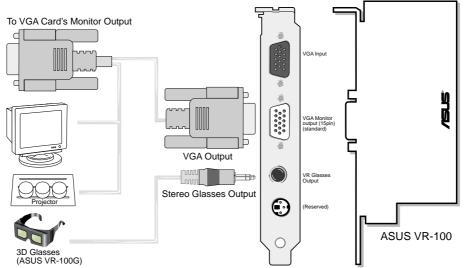

When using a Y-type cable, you do not need to connect the VGA Input of the VR-100 to your VGA card's monitor output (see diagram above).

### **Standard Connection**

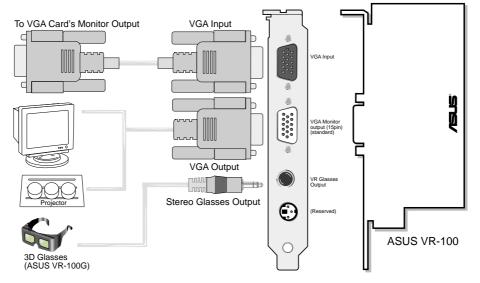

You must anchor the ASUS VR-100's mounting bracket with a screw to a free expansion slot in your computer chassis.

# **NOTE:** This graphics card series can only be installed in motherboards with an AGP slot.

**WARNING!** Computer boards and components contain very delicate Integrated Circuit (IC) chips. To protect the computer board and other components against damage from static electricity, you must follow some precautions.

- 1. Make sure that you unplug your power supply when adding or removing expansion cards or other system components. Failure to do so may cause severe damage to both your motherboard and expansion cards.
- 2. Keep all components such as the host adapter in its antistatic bag until you are ready to install it.
- 3. Use a grounded wrist strap before handling computer components. If you do not have one, touch both of your hands to a safely grounded object or to a metal object, such as the power supply case. Hold components by the edges and try not to touch the IC chips, leads, or circuitry.
- 4. Place components on a grounded antistatic pad or on the bag that came with the component whenever the components are separated from the system.

## Installation Procedures

#### New Systems

- 1. Unplug all electrical cords on your computer.
- 2. Remove the system unit cover.
- 3. Locate the AGP bus expansion slot. Make sure this slot is unobstructed.
- 4. Remove the corresponding expansion slot cover from the computer chassis.
- 5. Ground yourself to an antistatic mat or other grounded source .
- 6. Pick up the board (still in its sleeve) by grasping the edge bracket with one hand and then remove the plastic sleeve.
- 7. Position the card directly over the AGP slot and insert one end of the board in the slot first. Firmly but gently press the bus connector on the bottom of the card down into the slot. Be sure the metal contacts on the bottom of the host adapter are securely seated in the slot.
- 8. Anchor the board's mounting bracket to the computer chassis using the screw from the slot cover that you set aside previously.
- 9. Replace the cover on the system unit.
- 10. Connect your analog monitor's 15-pin VGA connector to the card and fasten the retaining screws (if any).
- 11. Connect other cables and devices if available -You are now ready to install the software drivers and utilities.

## Systems with Existing VGA Card

- 1. Change your display driver to Standard VGA.
- 2. Shut down your computer and unplug all electrical cords.
- 3. Replace the existing VGA card with your graphics card.
- 4. Restart your computer.
- 5. Install the ASUS V6600/V6800 series display driver.

## **Operating System Requirements**

**NOTE:** This graphics card requires a motherboard with an AGP slot.

#### Windows 98

Windows 98 supports full Direct3D and AGP features. If you are still using the beta version of Windows 98 and you want to fully take advantage the Direct3D and AGP features, you must upgrade your current Windows to the release version before installing the AGP display driver.

Windows 98 includes VGARTD for the major chipsets but it is recommended that you install VGARTD from the ASUS AGP-V6600/V6800 Series CD to make sure that you have the latest version of VGARTD (*see* **3. Software Setup** | **Install GART Driver**).

#### NOTES

- VGARTD stands for Virtual Graphics Address Remapping Table Driver, which is necessary to use the DIME feature of AGP. DIME means Direct Memory Execute, which is accessed *directly* by most AGP chips (when VGARTD is installed) for complex texture-mapping operations.
- For other notes or release information, see the README files in the installation CD disc.
- This Manual assumes that your CD-ROM disc drive is drive D: and that Windows is in C:\WINDOWS. Replace either with the actual location, if necessary.

## **Driver Setup**

You can use one of three methods to install the Windows 98 drivers for your ASUS AGP-V6600/V6800 series graphics card.

Method 2 and Method 3 will not install the appropriate AGP GART driver if your motherboard does not use the Intel AGPset. Installing the AGP GART driver will ensure that the AGPset's AGP functions are available. Method 2 and Method 3 will not install also the DirectX runtime libraries. DirectX must be installed so that your video player can take advantage of hardware acceleration. *See* **3. Software Setup** | **Install GART Driver** and **3. Software Setup** | **Install DirectX** later in this manual for the setup steps.

**NOTE:** The screen displays in this manual may not reflect exactly the screen contents displayed on your screen (the V6600/6800 Series share similar interfaces; screen shots shown throughout this manual are those of the ASUS V6800 Series). The contents of the support CD are subject to change at any time without notice.

### Method 1: ASUS Quick Setup Program

**NOTE:** *See* **3. Software Setup** | **Drivers** | **Install Display Driver** for more information.

- 1. Start Windows.
- 2. Switch display to Windows' Standard Display Adapter (VGA) mode and then restart Windows.
- 3. Insert the CD installation disc into your CD-ROM drive.
- 4. The ASUS Windows 98 Install Shell appears. Click **Drivers** and then click **Install Display Driver** on the **Drivers** dialog box.

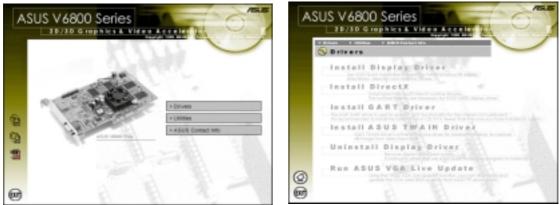

- 5. Follow the onscreen instructions to complete the setup.
- 6. When Setup has finished installing all the necessary files on your computer, it will prompt you to restart your computer. Click **Yes...** and then **Finish** to restart your computer and to complete Setup.

## Method 2: Display Property Page

- 1. Start Windows.
- 2. Switch display to Windows' Standard Display Adapter (VGA) mode and then restart Windows.
- 3. Right-click the Windows desktop and click **Properties**.
- 4. Click the **Settings** tab and then click **Advanced**. The **Standard Display Adapter** (**VGA**) **Properties** dialog box appears.

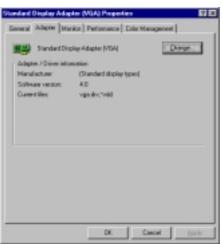

- 5. Click **Change** on the **Adapter** tab. The **Update Device Driver Wizard** dialog box appears. Click **Next**, click **Display a list of all the drivers**... and then click **Next**.
- 6. Click **Show all hardware** and then click **Have Disk...**.When the **Install From Disk** dialog box appears, type the location of the ASUS6600.INF file and then proceed to step 9. Otherwise, proceed to the next step.
- 7. Click **Browse** to search the CD-ROM drive. In the **Drives** box of the **Open** dialog box, select your CD-ROM drive and then click **OK**.
- 8. In the **Folders** box, double-click the WIN9x folder and then select ASUS6600.INF in the **File name** box.
- 9. Click **OK**. A list of video cards appears. Select your VGA card type for your operating system and then click **OK**.
- 10. The **Update Driver Warning** box appears. Click **Yes** to confirm the setting up of the ASUS enhanced display drivers and then follow the onscreen instructions to start the setup.
- 11. Setup will prompt you when it has finished installing all the necessary files on your computer. Click **Finish** to close Setup.
- 12. When you are returned to the **Standard Display Adapter (VGA) Properties** box, click **Close**. The **Display Properties** box appears. Click **Close**.
- 13. The system will prompt you to restart your computer. Click **Yes** to restart your computer and to complete Setup.

#### Method 3: Plug and Play

**NOTE:** Before proceeding with these steps, replace first your old VGA card with an ASUS AGP-V6600/V6800 series graphics card.

- 1. Start Windows.
- 2. When Windows detects your ASUS AGP-V6600/V6800 series graphics card, the **New Hardware Found** dialog box appears.

| New Hardware Found                                             |
|----------------------------------------------------------------|
| PCI VGA-Compatible Display Adapter                             |
| Select which driver you want to install for your new hardware: |
| € <u>Windows default driver</u>                                |
| C Driver from disk provided by hardware manufacturer           |
| C Do not install a driver (Windows will not prompt you again)  |
| C Select from a list of alternate drivers                      |
| OK Cancel Help                                                 |

- 3. Click Driver from disk provided by hardware manufacturer.
- 4. When Setup prompts you for the location of the driver, type D:\WIN9x to direct Setup to the INF file and then click **Finish** to install the driver.
- 5. When Setup has finished installing all the necessary files on your computer, it will prompt you to restart your computer. Click **Yes** to restart your computer and to complete Setup.

## Drivers

### Install Display Driver

 Insert the CD installation disc into your CD-ROM drive or double click the CD drive icon in My Computer to bring up the autorun screen or run Setup.exe in the root directory of your CD-ROM drive.

Click **Drivers**.

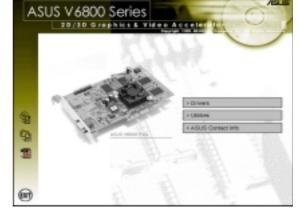

2. The **Drivers** box appears. Click **Install Display Driver** to install all the drivers and utilities into your computer. Setup will install the drivers in the following order: Display Driver (Direct3D and OpenGL Drivers), DirectX runtime libraries, and VGART driver. Just follow the onscreen instructions to complete the installation.

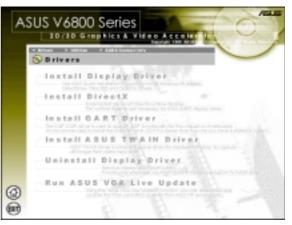

If you prefer to install the drivers individually, follow the steps on the following pages.

### Install DirectX

Microsoft DirectX allows 3D hardware acceleration support in Windows 98. For Software MPEG support in Windows 98, you must first install Microsoft DirectX, and then an MPEG-compliant video player.

1. Insert the CD installation disc into your CD-ROM drive or double click the CD drive icon in My Computer to bring up the autorun screen or run **Setup.exe** in the root directory of your CD-ROM drive.

Click Drivers.

2. The **Drivers** box appears. Click **In**stall **DirectX** to select the DirectX version you want to install.

- 3. The installation program will automatically install the DirectX 7 runtime libraries into your system.
- 4. Setup will prompt when it has finished copying all the files to your computer. Click **OK** to finish the installation.

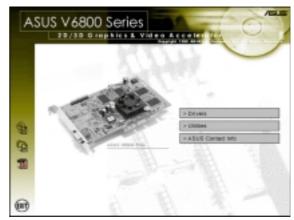

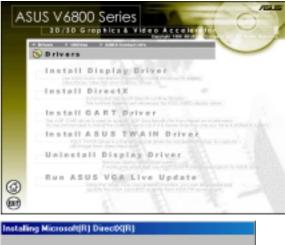

| Searching for updated Direct% Runtime Components and updating as<br>necessary. This may take a few minutes |
|----------------------------------------------------------------------------------------------------|
|                                                                                                    |
| Restart 📧                                                                                                  |
| Direct% 7.0 install completely. Please press "OK" to restart system.                                       |
| DK                                                                                                    |

**WARNING!** Some games written for older DirectX versions may not work properly under DirectX 7. Make sure that your applications or games support DirectX 7 before installing the DirectX 7 runtime libraries. DirectX 7 currently cannot be uninstalled by regular means, such as outlined in **3. Software Setup | Uninstall Display Driver**.

### Install GART Driver

The AGP GART Driver is used to support AGP functionality for the chipset on your PC's motherboard. It is recommended to install the GART driver if it is newer than the one you have installed in your system. The GART driver is only necessary for an AGP graphics card.

**NOTE:** Installation dialogs are slightly different for each chipset. Follow the onscreen instructions to finish the GART driver installation. The succeeding steps as-

sume that you are installing for an Intel chipset 1. Insert the CD installation disc into your CD-ROM drive or double click the CD drive icon in My Computer to bring up the autorun screen or run **Setup.exe** in the root directory of your CD-ROM drive.

Click **Drivers**.

2. The **Drivers** box appears. Click **In**stall **GART Driver** to install AGP support for motherboards with Intel, AMD, VIA, SiS, or ALi chipsets.

3. The AGP VGARTD Driver Detection box appears with the chipset detected on your motherboard. Click OK to install the appropriate driver for your AGPset.

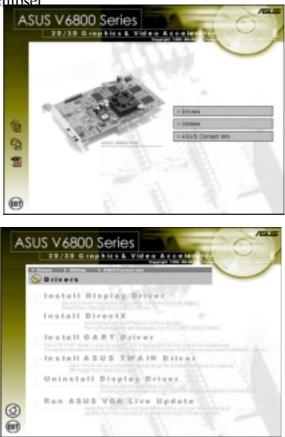

| AGF VGARTD Driver Detection                                     |  |
|-----------------------------------------------------------------|--|
| Welcome to ASUS VGARTD Driver<br>Installation Program.          |  |
| The program has detected the chipset on your<br>motherboard is: |  |
| Intel 82443LX                                                   |  |
| Do you want to install its VGARTD driver?                       |  |
| Yes, install its VGARTD driver.                                 |  |
| No. I want to select the other drivers.                         |  |
|                                                                 |  |
| <u>E</u> xt                                                     |  |

# 3. Software Setup

/GUS

Intel 82443LX

Please select one VGARTD driver to instalt

- 4. If you selected No..., on the previous screen before clicking OK, you will be presented with a selection of other drivers. Make your driver selection and click Install.
- 5. When the **Welcome** screen appears, click Next to continue.

6. Once the driver installation is finished, click Finish.

## Exit Install

•

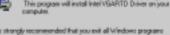

Click Cr

WARNING: This prog

Unauthorized repro portion of it, may re-vill be prosecuted it uit ir

Mext > Cancel

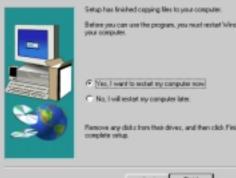

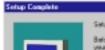

Frieh

(This page was intentionally left blank.)

### Install ASUS TWAIN Driver

ASUS TWAIN Driver is a frame capture driver for Adobe Photoshop®, an image editing software. With this driver, you can capture still images through Photoshop using the video input port of your card (Deluxe model only).

9

0 11

œ

ASUS V6800 Series

1. Insert the CD installation disc into your CD-ROM drive or double click the CD drive icon in My Computer to bring up the autorun screen or run **Setup.exe** in the root directory of your CD-ROM drive.

Click Drivers.

2. The **Drivers** box appears. Click **Install ASUS TWAIN Driver.** 

3. When the **Welcome** box appears, click **Next** to start copying the files. Setup automatically starts copying the necessary files to the default folder.

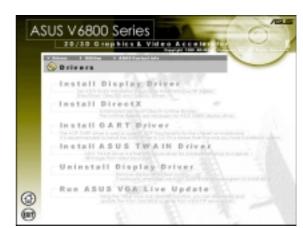

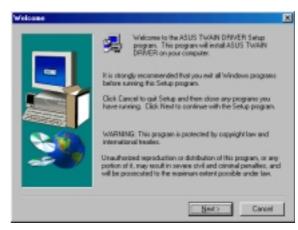

### Uninstall Display Driver

If you want to update your display drivers or if you no longer need the AGP-V6800 display drivers, you can use one of the following procedures to completely uninstall the drivers from Windows 98 to save disk space.

#### Using the Autorun Screen

 Insert the CD installation disc into your CD-ROM drive or double click the CD drive icon in My Computer to bring up the autorun screen or run Setup.exe in the root directory of your CD-ROM drive.

Click Drivers.

2. Click **Uninstall Display Driver** and follow the on-screen directions.

#### Using Windows 98 Control Panel

- 1. Click **Start**, and then point to **Set**-tings.
- 2. Click Control Panel.
- 3. Double-click the Add/Remove Programs icon.
- 4. Click the **Install/Uninstall** tab.
- 5. Click ASUS V6800 Series Display Driver from the list.
- 6. Click Add/<u>R</u>emove.
- 7. The system will prompt you to restart your computer. Click **Yes** to restart.

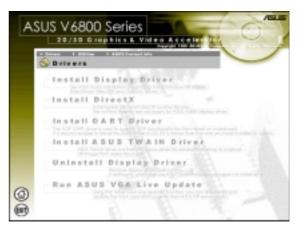

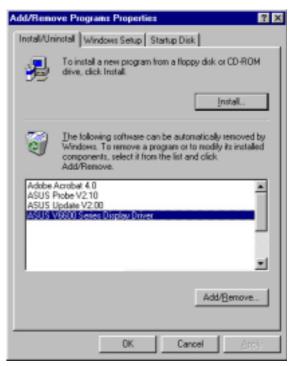

## Run ASUS VGA Live Update

The ASUS VGA Live Update is a utility that allows you to update your VGA card's BIOS and drivers. The use of this utility assumes that you are properly connected to the Internet through an Internet Service Provider (ISP).

1. Insert the CD installation disc into your CD-ROM drive or double click the CD drive icon in My Computer to bring up the autorun screen or run **Setup.exe** in the root directory of your CD-ROM drive.

Click **Drivers** and when the **Drivers** box appears, click **Run ASUS VGA LiveUpdate**.

- 2. Select an update method from the dropdown list box and then click **Next**.
  - Update BIOS/Driver from the Internet lets you update the BIOS or driver from the Internet. The updating (running the flash utility or the installation program) will be done automatically.
  - *Download BIOS/Driver from the Internet* lets you download the BIOS or driver to a folder in your computer.
- 3. After you have selected your preferred update method, you will need to select an Internet site. Choose the site that is closest to you and then click **Next** or click **Auto Select**.

Follow any on-screen instructions or prompts to complete setup.

If you selected *Download BIOS/ Driver from the Internet*, you will be prompted for a destination folder. Create or select an existing folder to save the file or files that you selected.

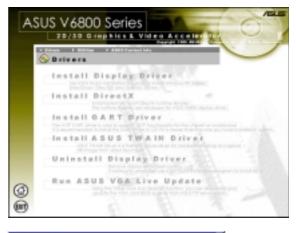

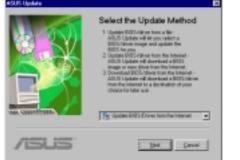

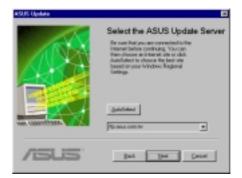

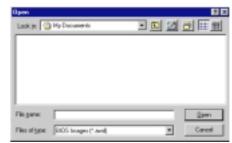

## Utilities

### Install ASUS Live Utility

The ASUS Live utility lets you view and capture video images from the card's video input port.

**NOTE:** Make sure that you have an ASUS graphics card with VIDEO-IN connector before attempting to install the utility.

 Insert the CD installation disc into your CD-ROM drive or double click the CD drive icon in My Computer to bring up the autorun screen or run Setup.exe in the root directory of your CD-ROM drive.

Click Utilities.

2. The Utilities box appears. Click Install ASUS Live Utility.

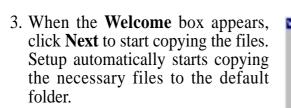

To complete the installation, simply follow the on-screen instructions or prompts.

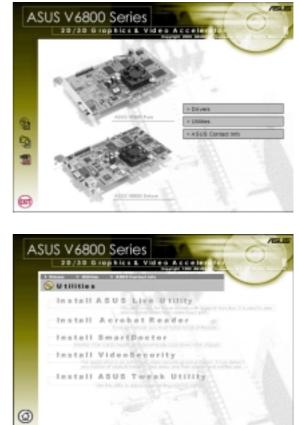

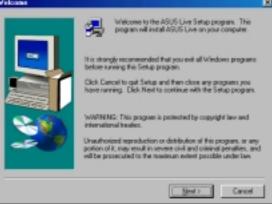

1

#### Install Acrobat Reader

Acrobat Reader is necessary for reading the PDF copy of this manual.

 Insert the CD installation disc into your CD-ROM drive or double click the CD drive icon in My Computer to bring up the autorun screen or run Setup.exe in the root directory of your CD-ROM drive.

Click Utilities.

2. The Utilities box appears. Click Install Acrobat Reader.

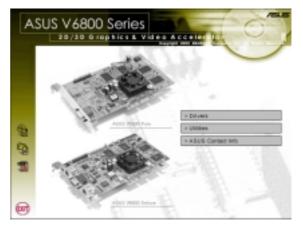

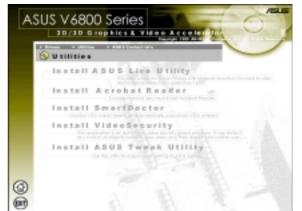

3. When the Acrobat Reader x.x Setup box appears, click Next.

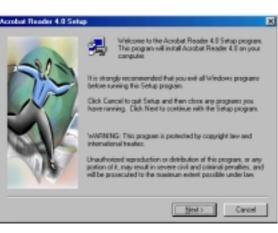

#### Install SmartDoctor

SmartDoctor is a utility that monitors the card's graphic chip state, alerting users about abnormal events, such as a fan malfunction or chip overheat. Likewise, the utility "cools" down the graphic chip temperature when it is idle or returns it to its maximum capability when necessary.

 Insert the CD installation disc into your CD-ROM drive or double click the CD drive icon in My Computer to bring up the autorun screen or run Setup.exe in the root directory of your CD-ROM drive.

Click Utilities.

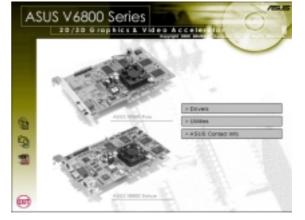

2. The Utilities box appears. Click Install SmartDoctor.

**NOTE:** If your graphics card is not equipped with a monitor IC, an error message warns you that monitor IC was not detected. The installation will abort. **SmartDoctor** works only with cards with a monitor IC.

3. When the **Welcome** box appears, click **Next** to start the installation.

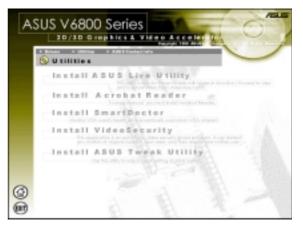

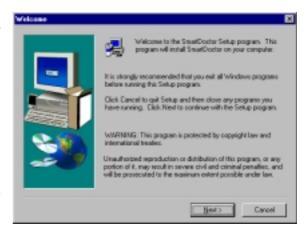

### Install VideoSecurity

VideoSecurity is a powerful video stream comparison and detection utility that helps in detecting potential errors or intrusions at a specific time interval by using a video capture device, such as a digital camera.

9

5 11

e

ASUS V6800 Series

 Insert the CD installation disc into your CD-ROM drive or double click the CD drive icon in My Computer to bring up the autorun screen or run Setup.exe in the root directory of your CD-ROM drive.

Click Utilities.

2. The Utilities box appears. Click Install VideoSecurity.

3. When the **Welcome** box appears, click **Next** to start the installation.

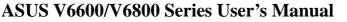

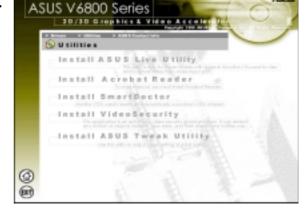

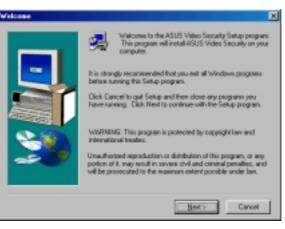

### Install ASUS Tweak Utility

The ASUS Tweak Utility lets you control the core clock speed and the memory interface speed of your graphics card.

**WARNING!** Use this option with caution. Using this inappropriately may damage your card and cause your system to be unstable.

1. Insert the CD installation disc into your CD-ROM drive or double click the CD drive icon in My Computer to bring up the autorun screen or run Setup.exe in the root directory of your CD-ROM drive.

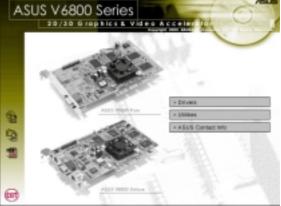

Click Utilities.

2. The Utilities box appears. Click Install ASUS Tweak Utility

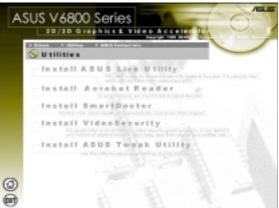

3. When the **Welcome** box appears, click Next.

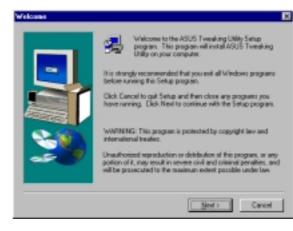

## Using the Utilities

# ASUS TWAIN Interface

TWAIN is a cross-platform interface for acquiring images captured by scanners, digital cameras, and frame grabbers. The ASUS TWAIN Driver is currently supported only when used with Adobe Photoshop® (see www.adobe.com for details). If you already have Photoshop installed and you chose to install the ASUS TWAIN Driver, you can use Photoshop to import a still image using the ASUS TWAIN interface installed.

**NOTE:** The following steps assume that you are already running Photoshop and that you have already connected a compatible and working capture device, such as a web cam, to your system.

#### Using the ASUS TWAIN Interface for the First Time

1. From the **File** menu, click **Import** and then **Select TWAIN\_32 Source** to specify the capture option.

Select ASUS Frame Capture Source.

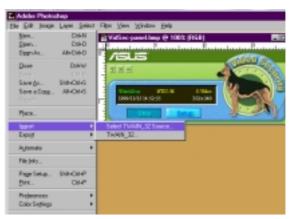

**NOTE:** You do not need to repeat this step for subsequent uses of the ASUS TWAIN module. If more than one TWAIN device is installed in your system and you want to switch devices, use **Select TWAIN\_32 Source** command.

#### Importing an Image Using the ASUS TWAIN Interface

1. From the **File** menu, click **Import** and then **TWAIN\_32**.

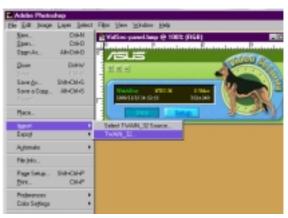

# 4. Software Reference

2. When the ASUS TWAIN Driver utility appears, click **Options** and then **Video Format**.

- 3. In the Image Format list of the ASUS Video Format dialog box, click 24 bit RGB.
- 4. Click **Options** and then **Video Format** to select your video source. If desired or necessary, you may adjust the **Brightness**, **Contrast**, **Saturation**, and **Hue** of your image.

You are now ready to capture.

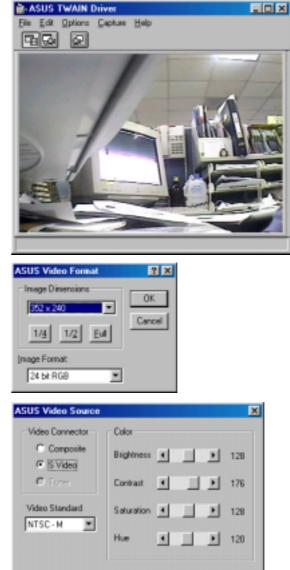

5. To capture, click the capture button 🖾 or click the **Capture** menu and then **Single Frame**.

0K

#### Other Options

**Preferences** Menu: Click to adjust the background color of your image and other options.

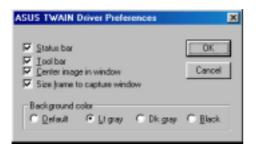

**Toggle preview video:** Click button or click the **Options** menu and then **Preview** to toggle between the preview video options. A pressed button (or a checked **Preview** command) indicates that the preview is on and vice-versa.

Default

Cancel

**Toggle overlay video:** Click button or click the **Options** menu and then **Overlay** to toggle between the overlay video options. A pressed button (or a checked **overlay** command) indicates that the overlay preview is on and vice-versa.

# B ASUS Live Utility

**NOTE:** The ASUS Live utility can only be used with the Deluxe model.

It can be used to:

- 1. View images using your monitor as screen from traditional consumer devices, such as videocassette players, camcorders, digital cameras, and laser disc players through the onboard RCA or SVHS VIDEO-IN connectors.
- 2. Capture live motion video up to 30 frames/second (minimum system requirement: Pentium II/266).
- 3. Play any \*. AVI file.

**NOTE:** You should already have installed DirectX 7 or higher to use ASUS Live (*see* **4. Software Reference Install DirectX**)

To run the utility, click **Start** and point to **Programs** and then **ASUS Live** and then click **ASUS Live**.

You may also run ASUS Live by clicking or right-clicking the ASUS Control Panel icon (*see* **4. Software Reference ASUS Control Panel**) on the taskbar's status area to display the ASUS Control Panel, pointing to **ASUS Live Video**, and then clicking it.

To uninstall the software, click **Start** and point to **Programs** and then **ASUS Live** and then click **Uninstall**. You may also uninstall the software using the **Add/Remove Programs Properties** dialog box at the **Windows Setup** tab. *See* Windows online help for more information on removing a Windows component.

#### ASUS Main Panel

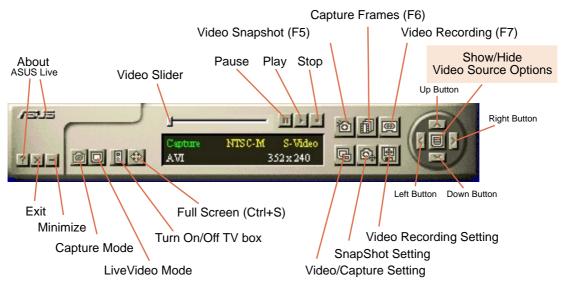

erence

## 4. Software Reference

#### Always On Top

The **Always On Top** option is provided for users who may wish to continue watching VCD/DVD/TV programs while doing other tasks, such as when downloading files from the Internet or word processing. To keep your display screen always on top of other programs, rightclick the display screen and then click the **Always On Top** button. Position the screen where it will not interfere with your other tasks.

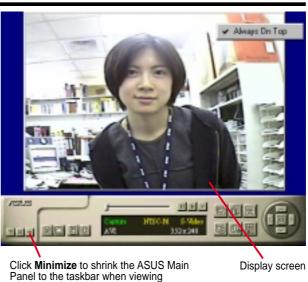

### Show/Hide Video Source Option

When first using ASUS Live, you must set up the video source. By clicking the **Show/Hide Video Source Options** button on the ASUS Main Panel, you can show or hide the video source setup screen.

| Brightness         |            |           |             | • 16    |
|--------------------|------------|-----------|-------------|---------|
| Contrast           |            |           | II          | • 22    |
| Saturation         |            | IIII      |             | • 16    |
| Hue                |            | IIII      |             | • 15    |
| Video<br>Connector | Composite  | S - Video | Tumer       |         |
| Video              | NTSC - M   | NTSC - N  | NTSC - 4.43 | SECAM   |
| Standard           | PAL - BGHI | PAL - M   | PAL - N     | PAL-443 |

Use the Up or Down Buttons on the ASUS Main Panel or the UP and DOWN arrow keys on your keyboard to select Video Connector and then the Left and Right Buttons or the LEFT and RIGHT arrow keys to set your video connection (*Composite, S-Video*, or *Tuner*) or video standard (*NTSC-M*, *NTSC-N*, *NTSC-4.43*, *PAL-BGHI*, *PAL-M*, *PAL-N*, *PAL-4.43* or *SECAM*).

**NOTE:** Users with the PAL D/K models should select PAL-BGHI for the Video Standard.

If desired, you may adjust the Brightness, Contrast, Saturation, and Hue of your display by using the video source setup screen. Use the Up or Down Buttons on the ASUS Main Panel or the UP and DOWN arrow keys on your keyboard to select the desired option and then the Left and Right Buttons or the LEFT and RIGHT arrow keys to make the desired adjustments.

Click again the **Show/Hide Video Source Options** button on the ASUS Main Panel to exit from the video source option screen.

# Video Capture

**IMPORTANT:** It is the intent of ASUS that this product be used in full compliance with the copyright laws of your respective and other countries and that prior permission be obtained from copyright owners whenever necessary.

When you install the Windows 98 Driver of your ASUS graphics card (only models with the VIDEO-IN connector), the video capture driver will automatically be installed on your system. This video capture driver follows Microsoft Video for Windows standard and can open **up to a capture window size of 704 x 480**. It can be used with some applications that use video capture as an option, such as video conferencing, net meeting, or digital video authoring applications.

**IMPORTANT:** You must enable the DMA transfer mode of your hard disk (EIDE HD) to get the maximum data transfer capability (**704 x 480, 30 frames/second**) during the video capture process. Otherwise, your system may become unstable.

## Enabling DMA Transfer Mode

**NOTE:** The **How to Get Maximum Capture Performance** dialog box will tell you how to enable your hard disk's DMA transfer mode to get the best capture performance. Simply follow the on-screen instructions to enable DMA mode. Otherwise, do the following:

1. Click **Start**, point to **Settings**, and then click **Control Panel**.

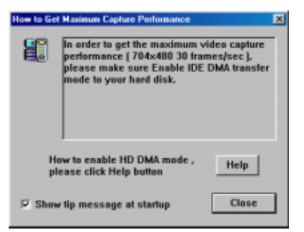

- 2. Double-click the System icon. The System Properties dialog box appears.
- 3. Click the **Device Manager** tab and then click the plus sign next to **Disk drives**, and then double-click your hard disk. The hard disk's **Properties** box appears.
- 4. Click the **Settings** tab and then select the **DMA** check box under **Options**.

# Capturing Images

You must be in capture mode to capture images. To do this, click the **Capture Mode** button on the ASUS Main Panel.

**NOTE:** ASUS Live will automatically detect and warn you if the capture driver installed in your system is not compatible with ASUS Live.

ASUS Live Setting

Capture

Capture CODEC selection :

Capture Image Dimension and Format

## Video/Capture Setting

1. Click Video/Capture Setting to adjust the basic video capture settings, such as Capture Image DImension and Format, Capture CODEC selection, and Capture Audio Format and Attribute.

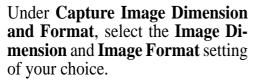

Under Capture CODEC selection, select the video compression of your choice for your captures.

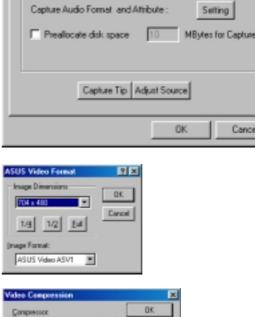

🕷 Video Recording 🛛 🕷 Tuner Setting 🛛 🕷 Tuner Editing

? ×

Snapshot

Setting

Setting

Cancel

Under Capture Audio Format and Attribute, select the Audio Format and Audio Attribute setting of your choice. This setting depends on whether you have audio set on your system.

E Sections Days

**Preallocate disk space:** If you have limited space on your hard disk, you may want to limit the capture file size to a certain size. To do this, click **Preallocate disk space** and enter the desired maximum file size.

## **Capture Tip: See Enabling DMA Transfer Mode**

Adjust Source: This lets you select the video connection and video standard to be used in the capture. It also lets you adjust the Brightness, Contrast, Satu*ration*, and *Hue* of your images.

You are now ready to capture video images.

## SnapShot Setting

1. Click **SnapShot Setting** to select your **Capture Picture Format** (*default*: 24 bit), **Image Setting** and other settings.

Under Image Setting, you may set the desired Image File name and path (*default*: C:\CAPTURE.BMP) and for the filename to be consecutively numbered (Store image use consecutive numbered filename).

| ASUS Live Setting                                   |
|-----------------------------------------------------|
| Video Recording 1 Tuner Setting 1 Tuner Editing 1   |
| Capture Picture Format                              |
| С 8 ЫК С 16 ЫК С 24 ЫК                              |
| Image Setting Image File name c:\capture.bmp Rename |
| Store image use consecutive numbered filename       |
|                                                     |
|                                                     |
|                                                     |
| OK Cancel                                           |

You are now ready to capture video images.

# Video Recording Setting

1. Click Video Recording Setting to select the video recording settings, such as the Frame Rate (fps) (*default*: 30), Maximum Capture Time (*default*: 10 seconds) and File name and path (*default*: C:\CAPTURE.AVI).

| ASUS Live Setting                                                                                                    |
|----------------------------------------------------------------------------------------------------|
| Capture Sinapshot                                                                                                    |
| Frame Rate (fps)  C Default 30 C User define 3  C apture Audio  Maximum Capture Time 10 Seconds  Free Disk Space (c:) 143 MBytes  File name : @:\capture.avi Rename Append |
| OK Cancel                                                                                                    |

You are now ready to capture video images.

## Video Snapshot (F5)

**Video Snapshot** lets you capture video stream data as single images and then show these images on your desktop almost simultaneously through the image viewer you selected. It supports any plug-in picture viewers or image processing programs (*see* Step 3 in **Capturing Images**) to view the captured images.

To begin capturing, do the following:

1. Click the Video Snapshot (F5) button on the ASUS Main Panel or press the F5 key to capture the desired image on ASUS Live's display screen. The screen will freeze momentarily and the captured image (saved as a BMP file, using consecutive numbers) will be listed in the Captured File(s) List dialog box.

You may click **View** to view a selected captured image.

n 1 as necessary

| Captured File(s) List                                                                                                    |      | × |
|----------------------------------------------------------------------------------------------------|------|---|
| cl/capture.bmp<br>cl/capture01.bmp<br>cl/capture02.bmp<br>cl/capture03.bmp<br>cl/capture04.bmp<br>cl/capture05.bmp<br>cl/capture05.bmp<br>cl/capture07.bmp |      |   |
| View                                                                                                    | Exit |   |

2. Repeat Step 1 as necessary.

# Capture Frames (F6)

**Capture Frames** lets you capture video stream data as consecutive images and then show these images on your desktop through your default movie player. **Capture Frames** is useful in animation.

To begin capturing, do the following:

- 1. Click the **Capture Frames (F6)** button on the ASUS Main Panel or press the F6 key to open the **Capture Frames** box.
- 2. Click **Capture** to begin capturing the desired frame or frames on ASUS Live's display screen and then click **Done** when finished. The initial frame of the captured video (saved as an AVI file) will immediately be displayed on your movie player.
- 3. Click the PLAY button of your player to view the captured video.

## Video Recording (F7)

**Video Recording** lets you capture video stream data continuously and then show these images on your desktop through your default movie player.

To begin capturing, do the following:

- 1. Click the **Video Recording (F7)** button on the ASUS Main Panel or press the F7 key.
- 2. Follow the on-screen instructions to begin and then stop recording.

nce

# ASUS SmartDoctor

ASUS SmartDoctor is designed to satisfy two major goals. One is to monitor the graphic chip status, alerting users about abnormal events, such as fan malfunction or chip overheat. The other, as the name "SmartDoctor" implies, is to "cool" down the graphic chip smartly when it is not necessary for it to be kept running at full speed.

# **Functions**

- Monitors graphic chip temperature, fan speed and voltage
- Notifies users about irregular hardware events, such as temperature overheat, fan malfunction, and out-of-safe-range voltage.
- Forcibly cools down the graphic chip when the graphic chip's temperature is over an acceptable temperature, to protect the graphic chip from overheat damage.
- Cools down the graphic chip's temperature when it is idle, and restores it to its maximum capability once needed, thus smartly extending the graphic chip's lifetime.
- Cools down the CPU's temperature (for Windows 98/98 Second Edition only) to lengthen CPU lifetime.

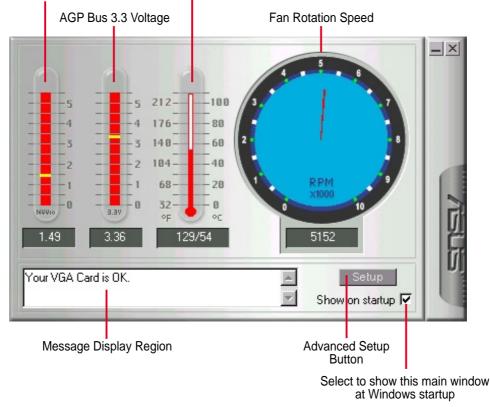

AGP Bus VDDQ Voltage Graphic Chip Temperature

**NOTE:** AGP bus VDDQ Voltage and AGP bus 3.3 Voltage should be supplied steadily by your motherboard, otherwise, your system will crash.

# Advanced Setup

When you click the Setup button, the Advanced Setup dialog box appears.

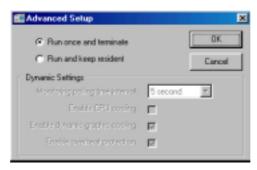

The default setting of SmartDoctor is **Run once and terminate**, which means that SmartDoctor will run every time Windows starts and checks the graphic card's status.

If your graphics card is working properly, SmartDoctor will just exit or terminate in 5 seconds.

If you want SmartDoctor to continue running in the background and to monitor your graphic card's status, select **Run and keep resident**.

Dynamic Settings will become available when you select Run and keep resident.

- **Monitoring polling time interval** lets you specify the time intervals that SmartDoctor will take to check the graphic chip. The default setting is 5 seconds. You can choose a longer time interval value. SmartDoctor, however, will be less sensitive to graphic chip condition changes.
- **Enable CPU cooling** allows you to enable or disable the CPU cooling option. Enabling CPU cooling option will cool down the CPU's temperature when SmartDoctor detects that CPU is idle. The CPU's temperature will then drop.

**NOTE:** If you have already installed any CPU cooling software in your system, you should just choose only one. Running more than one CPU cooling software at the same time is redundant.

After CPU cooling is enabled, and when you run **System Monitor** in *Programs–Accessories–System Tools* to monitor CPU usage, you will find that CPU usage has reached its maximum, that is, 100%. Do not be alarmed—this is normal.

• **Enable dynamic graphic cooling** allows you to enable or disable the dynamic graphic cooling option. Enabling the graphic cooling option will cool down the graphic chip's temperature when SmartDoctor detects that the graphic chip is idle.

• **Enable overheat protection** lets you forcibly cool down the graphic chip when temperature is over the tolerable range or value.

When you select **Run and keep resident** and then click **OK**, a dialog box appears to warn you of a possible graphic performance drop. This performance penalty is very slight and almost undetectable even under rigorous examination by benchmark programs.

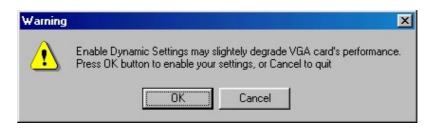

Press OK to set your modifications or Cancel to retain the original settings

# Abnormal Events

When SmartDoctor senses that something is wrong with your card's graphic chip, the message display region will display a detailed description of the error or trouble. The component in question will also have a flashing red value. If you enabled overheat protection in **Advanced Setup** dialog, SmartDoctor will cool down the graphic chip in time to protect it from possible overheat damage.

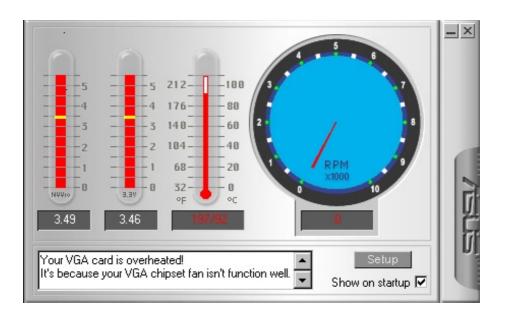

# ASUS VideoSecurity

**NOTE:** The ASUS VideoSecurity utility can only be used with the Deluxe model.

ASUS VideoSecurity lets you detect intruders into your system and environmental changes and monitor a specified location or any incoming visitor. If VideoSecurity detects any deviation from the norm that you set, it may give an error message or not. Regardless of any messages, VideoSecurity will record:

- Any information about the monitored activity and then store these to an event log file. If you have already installed Microsoft Access 97 or later, you may use these event log data and export it as an Access database for further data management and processing.
- The last two detected snapshot image files from the video captured stream (stored as bitmap format). Any image processing or editing software can then be used to view, modify, or distribute them.

# Limitations

Because of differences in hardware sensitivity, VideoSecurity may not completely detect all possible errors. Before you execute VideoSecurity, there are some limitations you have to understand so that you can appropriately use it.

- Due to changing temperatures, the captured image of some CCDs will be twisted, which may give a wrong detection.
- If the features (e.g., color, luminance) of the object are similar to that of background, the object may not be detected clearly.
- The CCD cannot capture the object smoothly and immediately when an object moves too fast.

VideoSecurity is designed for the widest environments possible and error conditions, therefore it is necessary to tune the parameters in VideoSecurity Setup Wizard to get the best detection results.

# Setup Wizard

Setup Wizard guides you through setting up the VideoSecurity features.

1. To open Setup Wizard, click the Start button, and then point to Programs, ASUS Video Security, and then click Setup Wizard. The Video Security Setup Wizard dialog box appears.

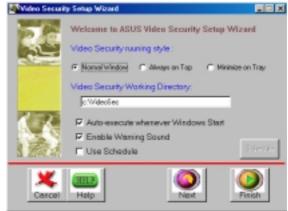

**NOTE:** The following descriptions are only for selected features of the ASUS VideoSecurity utility. For a full description of the features described in this manual and other features, refer to the ASUS VideoSecurity Online Help (HTML) format included with your support CD. You may also click the Help button to open the online help file.

# Main Window

VideoSecurity Running Style

- Normal Window is the default style, that is, VideoSecurity will function as a standard Windows program.
- Always on Top is like a Normal Window except that the main window and control panel is shown always on top of other programs or utilities. You may right click to enable or disable this function at the main window anytime.
- Minimize on Tray lets you hide the main VideoSecurity window. This is useful when you don't want anyone to know you are monitoring. When this option is selected, the VideoSecurity icon will appear on the taskbar in the lower-right corner of your screen. Whenever VideoSecurity detects a problem, it will run. You may also run VideoSecurity by clicking the icon.

# VideoSecurity Working Directory

The VideoSecurity Working Directory is the folder where the utility stores its temporary working and log files. Default is C:\VIDEOSEC. The directory is userconfigurable. When VideoSecurity is ran, a sub-directory will automatically be created under the main directory, using the current date and time as the folder name, for example, "1999.11.30\_12.30.20" means that VideoSecurity was started on 30 November 1999 at 12:30:20 PM.

**IMPORTANT:** Do not change the working folder's name while VideoSecurity is running. Otherwise, a fatal runtime error will occur.

# VideoSecurity Detecting Region

function is on

rate. Default is 2

frames/sec. The

using other applications.

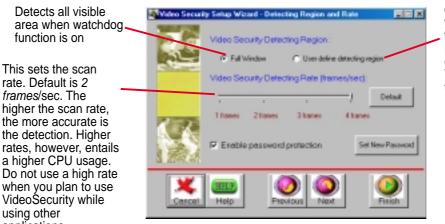

Detects only the area defined by the user when watchdog function is on. Feature will take effect only when VideoSecurity runs the next time

# Sensibility

Currently, only one option is available to . set the image format

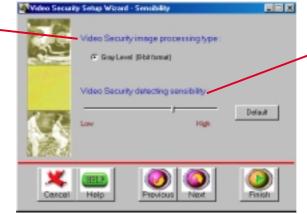

This is an important parameter when setting up VideoSecurity. Your environment may change often but VideoSecurity is concerned only when there is a change in the environment. Make sure that you select a suitable sensitivity for your environment.

# Define Tracing Procedure

VideoSecurity not only detects errors or problems in your card but also monitors or detects an intrusion.

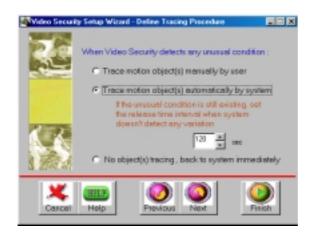

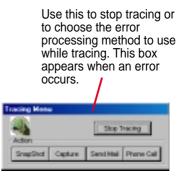

# Error Processing Procedure

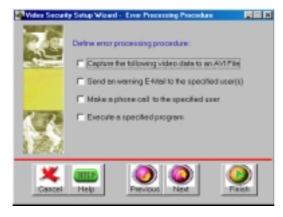

# Stop Detecting Setting

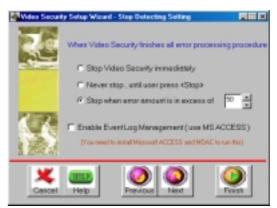

# Running ASUS VideoSecurity

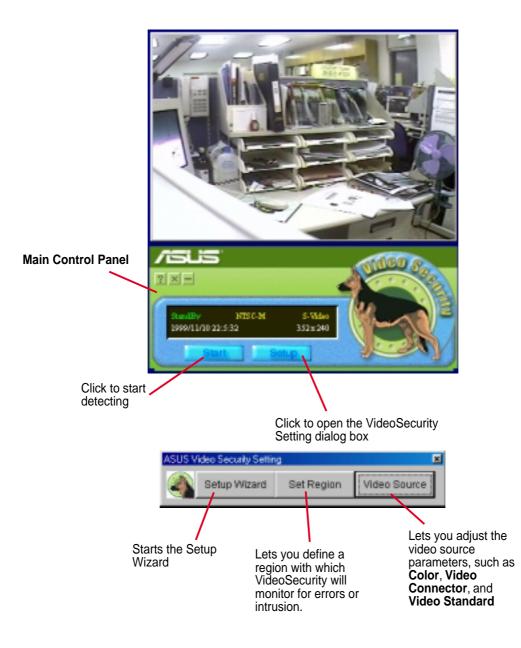

# 4. S/W Reference ASUS VideoSecurit

## Shortcut Keys

- ESC Exit VideoSecurity
- F1 Open Online help
- F2 Toggle VideoSecurity / Stop Watchdog function
- F3 Open Setup menu
- F4 Show error log box

# ASUS Tweak Utility

**WARNING!** Use the ASUS Tweak Utility with extreme caution and only if you are well acquainted with your display card. Using this inappropriately may damage your card, its components, and your system.

To run the ASUS Tweak Utility, click **Start** and point to **Programs**, **Asus**, **Tweak-ing Utilities**, and then click **Tweak**.

**Timing Adjustment** 

**Timing Adjustment** lets you adjust the working frequency of the graphic engine and video memory.

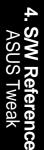

## Graphics Speed

Engine

Lets you adjust the working frequency of the graphic engine

Memory Lets you adjust the working frequency of the video memory.

Default Restores the settings to their defaults.

*Test settings* Lets you test your settings.

Use tweak settings on next startup Selecting this allows you to use your settings when Windows starts.

| JS Tweakin     | g Utility Properties       |      |
|----------------|----------------------------|------|
| ining Adjustme | ent                        |      |
| /isli          | 5'                         | 54   |
|                | k settings on next startup | 2264 |
| Graphics Sp    |                            |      |
| Engine         | 120 M                      | Hz   |
| Memory         | 166 M                      | Hz   |
|                | Load delault               |      |
|                | Lond deniar                |      |
| AGP-V6600      |                            |      |
|                |                            |      |
| _              | 20 Test                    |      |
|                |                            |      |
|                | OK Cancel                  | And  |
|                | UK Landel                  |      |

## Tweak Safe Mode Recovery

**Timing Adjustment (Safe Mode)** lets you restore the working frequency of the graphic engine and video memory to their factory default settings. This mode is used when you encounter problems when starting or restarting Windows using your customized tweak settings.

## Using Tweak Safe Mode Recovery

- 1. Restart Windows in safe mode. To start Windows in safe mode, hold the F8 key until the Windows Startup Menu appears. For some machines and Windows 98, you can use CTRL to bring up the Startup Menu. Enter the number for **Safe mode** and then press ENTER.
- 2. In Windows, click **Start** and point to **Programs**, **Asus**, **Tweaking Utilities**, and then click **Tweak Safe Mode Recovery**.
- 3. The ASUS Tweak Safe Mode Properties box appears. Click the appropriate settings.

Timing Adjustment (Safe Mode) Select the Clear tweak settings and use factory default box to change back the timing adjustment settings to their factory defaults and then click OK to restart Windows properly.

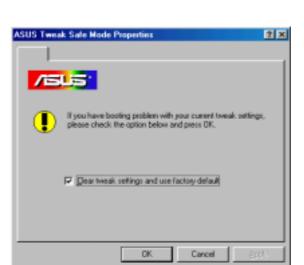

# **ASUS Control Panel**

After installation of the display drivers, you will find an ASUS icon on the taskbar's status area. Clicking or right-clicking this icon opens the ASUS Control Panel, showing a menu composed of shortcuts of the graphics board's enhanced and other functions.

**NOTE:** Instead of clicking the ASUS Control Panel icon, you may right-click the Windows95/98 desktop, click **Properties**, and then click **Settings**. Under Windows98, click **Advanced** after clicking **Settings**. Click the appropriate tab to change your display settings.

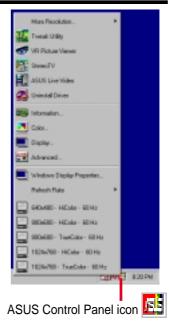

# **Refresh Rate**

Refresh Rate lets you change the refresh rate of your current screen resolution.

**WARNING!** Be sure that the refresh rate that you select is supported by your monitor. Selecting a refresh rate that is beyond your monitor's specification may damage it. **Press ESC to restore your original settings in case of problems.** 

1. Click/right-click the ASUS Control Panel icon, point to **Refresh Rate**, and then click the desired refresh rate.

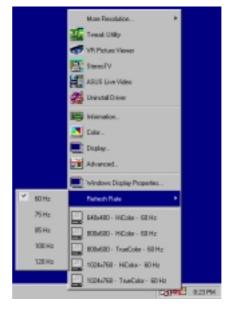

2. The system will prompt you whether you want to keep the setting you just selected. Click **OK** to keep the setting, otherwise, click **Cancel** or press ESC.

| 55 | Click OK to keep current setting, CANCEL to abort |
|----|---------------------------------------------------|
|    | Time left: 7                                      |
|    | OK Cancel                                         |

000x600 - 256 Date 100%-200 - 258 Date

1112x018 - 258 Date

1250(550 - 258 Date 1290x1024 - 256 Doke

900 - 258 Date

1000 - 200 Date

MOMBO - MICsley (165abi) 00 - HiCole (19 bit)

> HOLES PRIME LE - HiCole (101ab) 60 - MColo (16 bhi In - WORKTHING Highland Thinkson 200 - MCala (15 bh) 0 - TrueColor(121581)

> > Transformer (1971) Add.

64 - TracColor(32)Mel

MRD - TruiCsiv(22/Mil

CO - TrueCole (32/bit)

600v1200 - TrueColor(52:54

- TrueCale (22164)

Cole (2216b)

Western Dis

You must reboot to take effect, do you want to reboot?

OK.

0.240

G40488 - HCalor - KEHz

BRARIE - HCalor - KEHr

1034-708 · Hillaho · Kil He-

dill - TrueCaler - Kit H

Cancel

# More Resolution

More Resolution lets you change the screen resolution of your monitor.

1. Click/right-click the ASUS Control Panel icon, point to More Resolution, and then click the desired screen resolution. The system will automatically set the resolution selected without restarting your computer.

WINDOWS95 USERS: You will be prompted to restart your computer if you select a screen resolution with a different color depth, for example, from 800x600 HiColor to 800x600 TrueColor. Click OK to restart your computer to make the change.

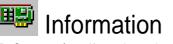

Information lists the relevant information about your card. Aside from this, it has links to the ASUSTeK COM-PUTER, INC. web site for updated information about the graphics board, latest drivers, and other information.

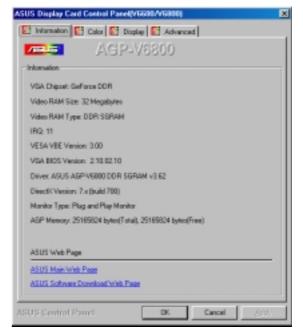

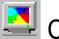

# 💐 Color

**Color** allows you to make color adjustments, such as brightness, contrast, and gamma values for each or all of the RGB colors. These adjustments can be made for Desktop, D3D/Game, and Video. The color settings of Desktop and D3D/Game are not adjustable under 8-bit colr depth.

# Desktop

Desktop lets you adjust the color of your Windows 98 desktop.

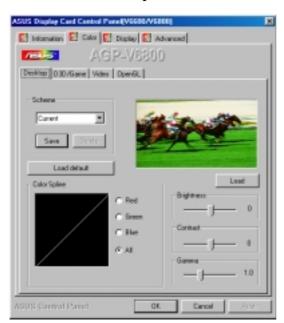

# Video

Video lets you make your favorite color settings for videos.

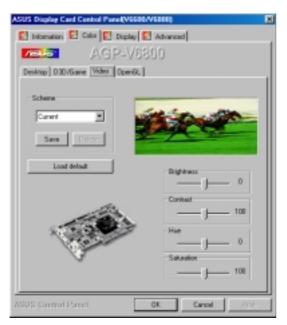

# D3D/Game

D3D/Game lets you make your favorite color settings for D3D games.

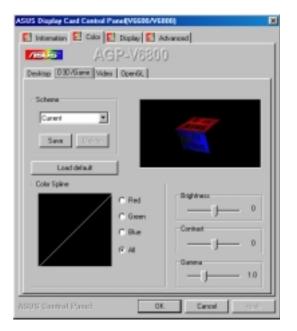

# OpenGL

OpenGL lets you make your favorite color settings for OpenGL applications.

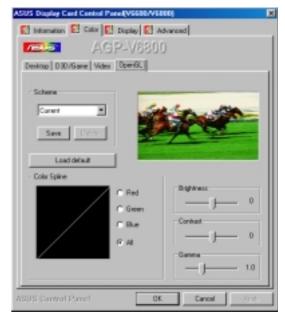

# **General Functions**

Brightness / Contrast / Gamma Brightness / Contrast / Gamma sliders let you calibrate the brightness, contrast, and gamma output of your display card.

## Desktop

Changes to your color settings are shown immediately on your monitor. You may change the preview picture by clicking **Load** from the **Desktop** box.

## D3D/Game / OpenGL

Changes to your color settings are shown immediately on your monitor.

## Brightness / Contrast / Hue / Saturation

**Brightness / Contrast / Hue / Saturation** sliders let you calibrate the brightness, contrast, hue, and saturation output of your display card.

## Video

Changes to your settings can be viewed on the displayed picture (shown as race horses).

## Color Spline

**Color Spline** shows how each (R, G, or B) or all channels are distributed when you move the Brightness, Contrast, or Gamma slider to make your adjustments. You can adjust all channels at once (**All**) or individual channels (**R**, **G**, or **B**).

## Scheme

Scheme lists schemes that you can use to change the appearance of many screen elements simultaneously. You can use existing schemes, or create and save your own scheme by saving your current settings, or delete unwanted schemes. You may want to save a scheme that you created for some special situations, such as when you want to use the same settings when playing a certain game or a movie.

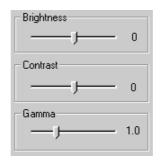

Dragging a slider to the left decreases the level and to the right increases it. The number at the right of each slider displays the brightness (value range: - 128 to +128, default: 0), contrast (-30 to 30, default: 0), or gamma value (0.2 to 3.0, default: 1.0).

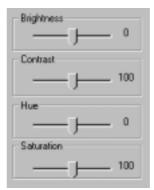

Dragging a slider to the left decreases the level and to the right increases it. The number at the right of each slider displays the brightness (value range: -100 to 100, default: 0), contrast (0 to 200, default: 100), hue (-180 to 180, default: 0), or saturation value (0 to 200, default: 100).

Reference

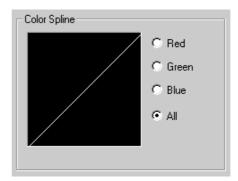

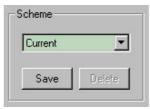

# Important Notes

## D3D/Game

The color settings of **D3D/Game** take effect only when you are playing a <u>full-screen</u> DirectDraw/Direct3D game.

## Video

Only one overlay is allowed at a time with either ASUS AGP-V6600 or AGP-V6800. That is, when you click *Video* first and then run your favorite video player, you can only see the adjustments you made to the settings in the preview window because the video player cannot use the hardware acceleration function (overlay). On the other hand, if you run your video player first before opening *Video*, the preview window will show a warning message. The message may also appear when you click *Video* and the dialog box is on the wrong monitor in a Windows 98 multiple display environment.

# 🔜 Display

Display lets you make monitor adjustments, such as position, size, and refresh rate.

**WARNING!** Adjusting position or size, especially refresh rate is a highly dangerous operation. Selecting a value that is beyond your monitor's specification may damage it. **Press ESC to restore your original settings in case of problems.** 

VGA

#### Adjustment

Position sets the screen position Size sets the screen size

#### Synchronization

Adjusts the synchronization polarity settings

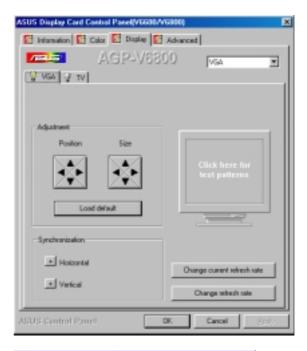

## Change current refresh rate

Displays the **Change current refresh rate** box to let you customize a new refresh rate.

## To change the current refresh rate

- 1. Click Change current refresh rate.
- 2. In the **Refresh rate** list under **Change current refresh rate**, click the nearest default refresh rate and then adjust the **Edit refresh rate** slider to the rate you want, click **Test** and then click **YES** when prompted to add the new refresh rate into the list. Otherwise, the original refresh rate will be restored.

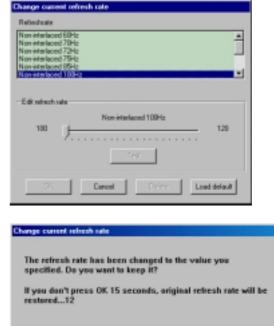

YES

NO

## Change refresh rate

Displays the **Change refresh rate** box to let you change the refresh rate of any screen resolution.

#### GDI

**GDI** lets you change the refresh rate of the Windows desktop.

## To change the refresh rate

- 1. Click Change refresh rate.
- 2. In the **Refresh Rate** list under the **GDI** tab, select the refresh rate you want to use. A **Test** button appears to let you test the selected refresh rate and resolution combination. Click **YES** when prompted whether to keep the new refresh rate. Otherwise, the original refresh rate will be restored.

#### DirectDraw

**DirectDraw** lets you change the refresh rate of DirectDraw. It is most useful when you are playing a <u>full-screen</u> game.

# To change the refresh rate

- 1. Click Change refresh rate.
- 2. In the **Refresh Rate** list under the **DirectDraw** tab, select the refresh rate you want to use.

| Change refresh rate                                                                           |                                                                                                    |    |        |
|-----------------------------------------------------------------------------------------------|----------------------------------------------------------------------------------------------------|----|--------|
| GOI Direction                                                                                 |                                                                                                    |    |        |
| G01 [Feedbaw]<br>Cale Deph<br>P 288 Date<br># Ele <u>p Control End</u><br>P Tare Cale(22 End) | Fated-Ram<br>Gell-400 (00 Hr = )<br>3086400 (00 Hr = )<br>1004-700 (00 Hr = )<br>11024660 (00 Hr = )<br>1288-6800 (00 Hr = )<br>1288-6800 (00 Hr = )<br>1288-6800 (00 Hr = ) |    |        |
| Loud derivat                                                                                  | mamfers _                                                                                                    | @K | Cancel |

| Calar Depth                                                                     | - Exhady/Late                                                                                                    |                                                                                                  |
|---------------------------------------------------------------------------------|----------------------------------------------------------------------------------------------------|--------------------------------------------------------------------------------------------------|
| C 255 Color<br>P Hag Color (2510)<br>C True Color (2210)<br>C True Color (2210) | 2264200 TO R: =<br>22644240 TO R: =<br>4864420 TO R: =<br>4864420 TO R: =<br>572434 TO R: =<br>5424420 TO R: =<br>5424420 TO R: =<br>5424420 TO R: = | 11524844 00 Hz =<br>1258450 00 Hz =<br>120041034 00 Hz =<br>1000400 00 Hz =<br>100041280 00 Hz = |
| Losef default                                                                   | 888400 (20 42 *<br>988420 (20 42 *<br>1024298 (20 42 *                                                                                               |                                                                                                  |

S/W Reference Display

# ΤV

**NOTE:** This tab is not available with the Pure model.

#### Position

Sets the screen position.

#### Standard

Sets the TV signal format, for example, PAL or NTSC.

#### Output type

Displays the connection status of composite and S-Video.

#### Scan type

Sets the scan type of the TV display.

Black Level Sets the brightness of the TV display.

Contrast Sets the contrast of the TV display.

Flicker Filter Sets the anti-flicker effect.

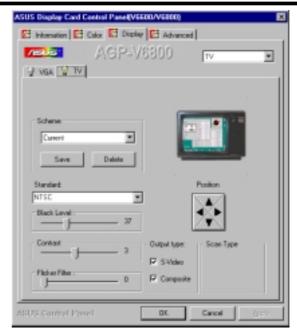

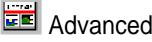

**Advanced** provides some advanced settings for the ASUS VR-100G 3D Glasses (setting is available only with the ASUS Deluxe model or models with the ASUS VR-100 Optional Upgrade Kit) and Direct3D and OpenGL, which are software interfaces for your ASUS V6800 Series graphics cards.

# Direct3D VR

#### VR Effect

#### Enable Stereoscopic Mode

When selected, this enables you to use the stereoscopic mode when playing games or watching 3D videos. This mode is available only with the ASUS Deluxe models or models with the ASUS VR-100 Optional Upgrade Kit.

**NOTE:** You must quit all running DirectDraw/ Direct3D applications and then restart them for this option to take effect.

#### Eyes

Distance between both eyes. Adjust this to bring objects into focus.

#### Distance

Distance between foreground objects and eyes. When set to a small value, eye fatigue may occur.

#### Embossment

The effect to make objects virtually pop out of the screen. When set to a too high value, eye fatigue may occur.

#### **Background / Foreground**

**Background** is the distance between background and eyes while **Foreground** is the distance between foreground and eyes. These two options form a range and allow you to adjust the degree of stereoscopic effect between this range. Several current games set their Foreground to 60 and Background to 100.

#### ASUS Display Card Control Panel/V6600/V6 S Information S Color S Display S Advanced And in AGP-V6800 Direct3D VR Direct3D OpenSL VR OpenSL Other VR Effect F Enable Stere Load default × Current Eyes Distance 1 100 50 On Spreen Displa Enhousent F Enable 050 ø Background 100 Fargound Dtl + Alt + 0 Bird Relation Rate Mode C Line Intelleove 120 Hz ٠ Page Filtraing

#### Blind

Lets you discard or crop the unwanted areas of your display. Setting this to 0 will not discard any of the display area.

#### Load Default

Restores the settings to their defaults.

#### Mode

#### Line Interleave

Select for better compatibility with most monitors. Stereoscopic visual quality, however, will be poor because only half the number of vertical lines are generated with this mode.

#### Page Flipping

Select for the best stereoscopic visual quality. Your monitor must be able to support the high frequency (at least 100Hz) necessary for this mode.

## **Refresh Rate**

To prevent eye discomfort and fatigue, high refresh rates are preferred. Some monitors, however, may not be able to support a high refresh rate. Make sure that your monitor supports a selected refresh rate; otherwise, your monitor may become unstable, for example, a blank screen may occur.

**IMPORTANT:** Before enabling stereoscopic mode and using your stereoscopic or 3D glasses (ASUS VR-100G), make sure that your monitor can support the selected refresh rate (interlaced mode) under the following display modes: **16 bits:** 640 x 480, 800 x 600, 960 x 720, 1024 x 768, 1152 x 864

**32 bits:** 640 x 480, 800 x 600

**WARNING!** To prevent discomfort and eye fatigue when using your stereoscopic or 3D glasses, DO NOT try to use your 3D glasses for an extended period of time. Take frequent short breaks to give your muscles and eyes a chance to rest by taking off your 3D glasses and then looking up and focusing on distant objects.

On Screen Display (ASUS OSD)

#### Enable OSD

When selected, this lets you to adjust onscreen the settings of your 3D glasses and display card when playing games or watching 3D videos. These settings include Eyes, Distance, Embossment, Background, Foreground, Blind, Brightness, Contrast, and Gamma. See 4. Software Reference | Advanced for a description of the 3D glasses settings and 4. Software Reference | Color for a description of the display settings.

Use the UP or DOWN arrow keys on your keyboard to select a setting that you want to change or adjust and the PLUS or MINUS keys to move or drag the slider.

To restore the settings to their defaults, press the HOME key.

To close the onscreen display, press the END key.

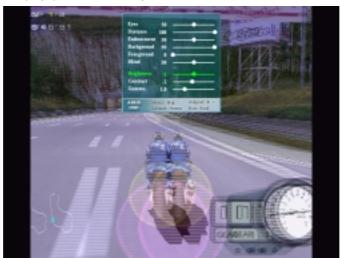

Moto Racer 2<sup>™</sup> is copyright © 1999 by Electronic Arts.

#### Hotkey

This lets you assign hot keys to enable onscreen display or OSD. To use this function, select **Enable OSD**. You may want to change the default hot key (CTRL + ALT + O) when it conflicts with hot keys of certain games, video players, or Windows programs.

#### To change the default hot keys

 With your mouse cursor in the Hotkey box, press the hot key combination of your choice (you can only define CTRL+ALT key combinations). Hot keys automatically include CTRL+ALT. Press any valid key (you cannot use ESC, ENTER, TAB, SPACEBAR, PRINT SCREEN, or BACKSPACE) you want to add to this combination. For example, to define the hot key combination CTRL+ALT+D, press D.

**NOTE:** The hot keys will be available only if you selected the **Enable OSD** check box and if you have either an ASUS Deluxe model or a model with the ASUS VR-100 Optional Upgrade Kit installed.

# Direct3D

| ASUS Display Card Control Panel(V6600)                                   |                    |
|--------------------------------------------------------------------------|--------------------|
| El Information El Calor El Display E                                     |                    |
| AGP-V68                                                                  | 00                 |
| 3D/VR Direct3D Open6L Other                                              |                    |
| Performance and Compatibility Options                                    |                    |
| Enable tog table ensulation     Adjust Z-buller depth to rendering depth | A second           |
| Enable alternate depth bullering techni                                  |                    |
| Momepping Options                                                        |                    |
| Migmap levels automatically generated                                    | <u>.</u>           |
| Auto-mpmap method                                                        | Direar *           |
| Mpmap detail level                                                       | Best image quality |
| Command Buffer Location                                                  | Shiet ASP          |
| More Options                                                             | Load default       |
| ASUS Central Panel                                                       | DK Cancel State    |

# Performance and Compatibility Options

| Performance and Compatibility Options                                                                                             |  |  |
|----------------------------------------------------------------------------------------------------|--|--|
| Enable fog table enulation     Adjust Z-bulfer depth to rendering depth if unequal     Enable alternate depth bulfering technique |  |  |

#### Enable fog table emulation

Some old games do not correctly query the D3D hardware capabilities and expect table fog support. Choosing this option will ensure that such games will run properly.

#### Adjust Z-buffer depth to rendering depth if unequal

This option forces the hardware to automatically adjust the depth of its Z-buffer to the depth that the application requests. Normally, you will want to keep this option enabled, unless your work absolutely requires a specific Z-buffer depth.

#### Enable alternate depth buffering technique

This option lets the hardware use a different mechanism for depth buffering in 16-bit applications. Enabling this setting can produce higher quality rendering of 3D images.

#### **Mipmapping Options**

| 0 ÷    |
|--------|
| -      |
| oliy 💌 |
|        |

#### Mipmap levels automatically generated

This option lets the hardware automatically generate mipmaps to increase the efficiency of texture transfers across the bus and provide higher application performance.

#### Auto-mipmap method

This option lets you choose the auto-mipmap method. Choose bilinear method for a generally improved performance or anisotropic method for a generally higher quality image.

#### Mipmap detail level

This option lets you adjust the level of detail bias for mipmaps. A lower bias will increase the application performance.

## **Command Buffer Location**

| Command Buffer Location | Strict AGP | * |
|-------------------------|------------|---|
|                         |            |   |

**Command Buffer Location** lets you choose the location of the command buffer. Default setting is **Strict AGP**.

#### Strict AGP

This option forces all the command buffer into the AGP memory. Choose for best performance.

#### PCI

This option forces the command buffer to be created into the PCI memory. If you are experiencing stability problems with your system (especially with some Socket 7 motherboards), choose this option for better compatibility.

#### PCI with reduced heap

This option forces the command buffer to be created into the PCI memory. This, however, also reduces the AGP heap size by an amount equal to the size of the command buffer. If you are experiencing stability problems with your system (especially with some Socket 7 motherboards), choose this option for best compatibility. Performance is, however, poorer using this option compared with the **PCI** option.

| More | Options         |
|------|-----------------|
|      | • • • • • • • • |

| Mars Options                                                                  |              |
|-------------------------------------------------------------------------------|--------------|
| Texel Algement<br>Upper Left Corner                                           | Center       |
| 7                                                                             | a            |
| PCI Texture Memory Size<br>Maximum system memory[MB] for testures in PCI mode | 5 🚍          |
| Turn of V-SYNC waiting<br>Pre-Rendering<br>Maximum pre-render harves          | च<br>        |
| DK. Cancel                                                                    | Load default |

#### **Texel Alignment**

Changing these values will change where the texel origin is defined. The default values conform to the Direct3D specifications. Some software may expect the texel origin to be defined elsewhere. The image quality of such applications will improve if the texel origin is redefined.

| Texel Alignment<br>Upper Left Comer | Center |
|-------------------------------------|--------|
|                                     |        |
| 7                                   | 0      |

Dragging the slider to the left positions the texel origin toward the upper left corner and to the right positions it toward the center (range: 0 to 7, default: 3).

#### **PCI Texture Memory Size**

**NOTE:** This setting applies only to PCI display adapters or to AGP display adapters running in PCI compatibility mode.

PCI Texture Memory Size lets you set the amount of system memory for texture storage.

#### Turn off V-SYNC waiting

**Turn off V-SYNC waiting** lets an image to be immediately rendered to the screen without waiting to be synchronized with the vertical retrace of the monitor. This option allows for frame rates higher than the refresh rate of your monitor. This may, however, produce visual artifacts and tearing, resulting in reduced image quality.

#### **Pre-Rendering**

**Maximum pre-render frames** allows you to limit the number of frames the CPU can prepare before they are processed by the graphics chip when vertical sync is turned off. Reduce this value if you experience, while playing games, a noticeable delay in the response of the input devices connected to your computer.

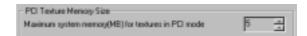

Clicking the up arrow increases the memory size while clicking the down arrow decreases the size of system memory for textures. The maximum amount of system memory for texture storage depends on the physical memory installed on your system.

| Turn off V-SYNC waiting                     | 되   |
|---------------------------------------------|-----|
| Pre-Rendering<br>Maximum pre-render transes | 5 - |

# OpenGL VR

## VR Effect

#### Enable Stereoscopic Mode

When selected, this enables you to use the stereoscopic mode when running OpenGL 3D applications AND GAMES. This mode is available only with the ASUS Deluxe models or models with the ASUS VR-100 Optional Upgrade Kit.

#### Eyes

Distance between both eyes. Adjust this to bring objects into focus.

#### **View Angle**

The angle by which your two viewing directions intersect. To change this virtual viewing depth, adjust this value.

#### Embossment

The effect to make objects virtually pop out of the screen. This is done by setting this field to a high value. When set to a too high value, eye fatigue or discomfort may occur due to focusing problems. To achieve a better stereoscopic visual quality, set **Embossment** in conjunction with **View Angle**.

| ASUS Display Card Cantol Panel(V6608/V6980)    | ×       |
|------------------------------------------------|---------|
| Marsaton Cator Display Advanced                |         |
| Direct30 VR Direct30 DpenSL VR DpenSL 0feer    |         |
| VR Effect                                      | 050     |
| Hode     Release     Grage Flipping     T20 Hz | •       |
| ASUS Central Panel DK Caro                     | d (193) |

## Mode

#### Line Interleave

Select for better compatibility with most monitors. Stereoscopic visual quality, however, will be poor because only half the number of vertical lines are generated with this mode.

#### Page Flipping

Select for the best stereoscopic visual quality. Your monitor must be able to support the high frequency (at least 100Hz) necessary for this mode.

#### **Refresh Rate**

To prevent eye discomfort and fatigue, high refresh rates are preferred. Some monitors, however, may not be able to support a high refresh rate. Make sure that your monitor supports a selected refresh rate; otherwise, your monitor may become unstable, for example, a blank screen may occur.

**IMPORTANT:** Before enabling OpenGL stereoscopic mode and using your stereoscopic or 3D glasses (ASUS VR-100G), make sure that you select a high resolution. The equivalent Stereo Mode resolution of a particular resolution is lower, thus:

| 16 bits:        | $2048x1536 \rightarrow$          | 1024x768 Stereo Mode |
|-----------------|----------------------------------|----------------------|
| <b>32 bits:</b> | $1280x960 \rightarrow$           | 640x480 Stereo Mode  |
|                 | $1280x1024 \rightarrow$          | 640x480 Stereo Mode  |
|                 | $1600x900 \rightarrow$           | 800x600 Stereo Mode  |
|                 | $1600 \text{x} 1200 \rightarrow$ | 800x600 Stereo Mode  |

## On Screen Display (OpenGL OSD)

#### Enable OSD

When selected, this lets you to adjust onscreen the settings of your 3D glasses and display card when playing games or watching 3D videos. These settings include Eyes, View Angle, Embossment, Brightness, Contrast, and Gamma. See 4. Software Reference | Advanced for a description of the display settings.

Use the UP or DOWN arrow keys on your keyboard to select a setting that you want to change or adjust and the PLUS or MINUS keys to move or drag the slider.

To restore the settings to their defaults, press the HOME key.

To close the onscreen display, press the END key.

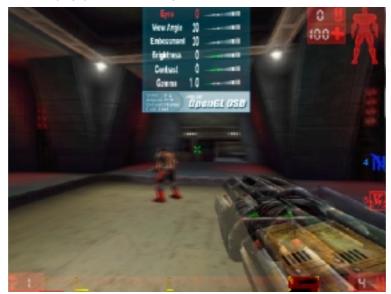

Unreal Tournament<sup>™</sup> is copyright © 1999 by Epic Games, Inc.

#### Hotkey

This lets you assign hot keys to enable onscreen display or OSD. To use this function, select **Enable OSD**. You may want to change the default hot key (CTRL + ALT + O) when it conflicts with hot keys of certain games, video players, or Windows programs.

#### To change the default hot keys

 With your mouse cursor in the Hotkey box, press the hot key combination of your choice (you can only define CTRL+ALT key combinations). Hot keys automatically include CTRL+ALT. Press any valid key (you cannot use ESC, ENTER, TAB, SPACEBAR, PRINT SCREEN, or BACKSPACE) you want to add to this combination. For example, to define the hot key combination CTRL+ALT+D, press D.

**NOTE:** The hot keys will be available only if you selected the **Enable OSD** check box and if you have either an ASUS Deluxe model or a model with the ASUS VR-100 Optional Upgrade Kit installed.

OpenGL

| US Display Cord Control Panel(V<br>Internation   💽 Calor   💽 Displ                                                                                                    |                         |
|----------------------------------------------------------------------------------------------------|-------------------------|
| AGP-\                                                                                                    | /6800                   |
| Direct3D VR   Direct3D   DpenGL VR                                                                                                    | DpenSL Other            |
| Performance and Compatibility Dpts                                                                                                    | me                      |
| Enable buffer region externion<br>Allow the dust planes extension<br>Use fast linear-nipnap-linear the<br>Enable anisotropic filtering<br>Enable alternate depth buffering | ing                     |
| Default color depth for textures                                                                                                    | Use desktop calor depth |
| Butter flipping mode                                                                                                    | Auto-select 💌           |
| Vertical sync                                                                                                    | Always of               |
| Maximum system memory(MB) for text                                                                                                    | Aues in PCI mode        |
|                                                                                                    | Load delault            |
|                                                                                                    |                         |

# Performance and Compatibility Options

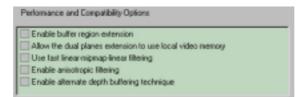

#### Enable buffer region extension

This option allows the drivers to use the OpenGL extension GL\_KTX\_buffer\_region.

#### Allow the dual planes extension to use local video memory

This option allows the use of local video memory when the GL\_KTX\_buffer\_region extension is enabled.

#### Use fast linear-mipmap-linear filtering

This option allows increased application performance at the expense of some image quality loss. In many cases, the loss of image quality may not be noticeable.

#### Enable anisotropic filtering

This option allows OpenGL to use anisotropic filtering for improved image quality.

#### Enable alternate depth buffering technique

This option lets the hardware use a different mechanis, for depth buffering in 16-bit applications. Enabling this setting produces higher quality rendering of 3D images.

# Default color depth for textures Default color depth for textures determines whether textures of a specific color depth should be used by default in OpenGL applications. Options are Use desktop color depth (default), Always use 16 bpp, and Always use 32 bpp. Buffer flipping mode

Buffer flipping mode determines the buffer flipping mode for full-screen OpenGL applications. Options are Auto-select (default), Use block transfer, and Use page flip.

Vertical sync

| Vertical sync | Always off | ۲ |
|---------------|------------|---|

Vertical sync lets you specify how vertical sync is handled in OpenGL. Options are Always off (default), Off by default, On by default.

Maximum system memory (MB) for textures in PCI mode

Maximum system memory(MB) for textures in PCI mode

Maximum system memory (MB) for textures in **PCI mode** lets you set the amount of system memory for texture storage.

**NOTE:** This setting applies only to PCI display adapters or to AGP display adapters running in PCI compatibility mode.

Clicking the up arrow increases the memory size while clicking the down arrow decreases the size of system memory for textures. The maximum amount of system memory for texture storage depends on the physical memory installed on your system.

# Other

| IUS Display Card Control Panel(V6600A |                 |
|---------------------------------------|-----------------|
| AGP-V65                               |                 |
| 30AR Direct3D OpenGL Dther            | 00              |
| abover   Directab   Openal. [         |                 |
| Manitar Timing                        |                 |
| Auto-Detect Bet Windows determine t   | he proper model |
| C General Timing Formula (BTF)        |                 |
| C Discrete Manitor Timings (DMT)      |                 |
|                                       |                 |
|                                       | Load default    |
|                                       |                 |
|                                       |                 |
|                                       |                 |
|                                       |                 |
|                                       |                 |
|                                       |                 |
| SUS Central Panel                     | OK Cancel Scots |

## **Monitor Timing**

| Monitor Tining                                        |  |
|-------------------------------------------------------|--|
| F Auto-Detect (let Windows determine the proper mode) |  |
| C General Timing Formula (GTF)                        |  |
| C Discrete Monitor Timings (DMT)                      |  |
|                                                       |  |

Monitor Timing lets you select the proper timing mode for your monitor.

#### Auto-Detect (let Windows determine the proper mode)

This option allows Windows to receive the proper timing information directly from the monitor itself. This is the default setting.

NOTE: Some older monitors may not support this feature.

#### **General Timing Formula (GTF)**

GTF is a standard used by most new hardware.

#### **Discrete Monitor Timings (DMT)**

DMT is an older standard still in use on some hardware. Select this option if your hardware requires DMT.

# ASUS VR PictureViewer (optional)

**ASUS VR PictureViewer** lets you view stereo images, size your stereo image, set the VR effect of your 3D glasses (ASUS VR-100G), and test your 3D glasses' functionality.

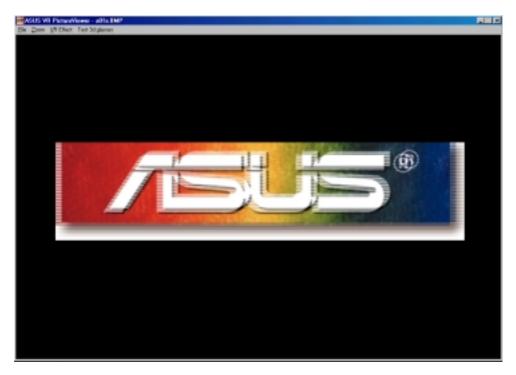

To run ASUS VR PictureViewer, click or right-click the ASUS Control Panel icon (*see* **4. Software Reference ASUS Control Panel**) on the taskbar's status area to display the ASUS Control Panel, point to **VR PictureViewer**, and then click it.

# Opening or Displaying a Stereoscopic or 3D File

1. Click the **VR Effect** menu and then click **VR On** to enable stereoscopic display.

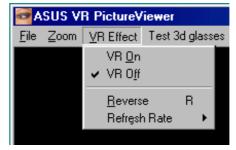

lewe

2. Click the **File** menu and then click **Open** to select a file. Select the file from the **Open** dialog box or select another folder and then click **Open**. The 3D image appears on the VrViewer main window (*see* preceding page for an opened 3D image file. Note that the 3D effect is not shown in this picture).

| e A          | ASUS VR PictureViewer |            |            |  |
|--------------|-----------------------|------------|------------|--|
| <u>F</u> ile | Zoom ⊻R E             | ffect Test | 3d glasses |  |
| <u>[</u>     | <u>)</u> pen          | Ctrl+O     |            |  |
| - Second     | jave As               | Ctrl+S     |            |  |
| <u>[</u>     | Close                 |            |            |  |
| E            | Previous Image        | PgUp       |            |  |
| Ţ            | lext Image            | PgDn       |            |  |
| E            | i <u>x</u> it         | Ctrl+X     |            |  |

# Changing the View

1. Click the **Zoom** menu and then click the desired zoom percentage.

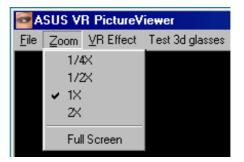

# Testing the 3D Glasses

1. Click the **Test 3D glasses** and then follow the onscreen instructions.

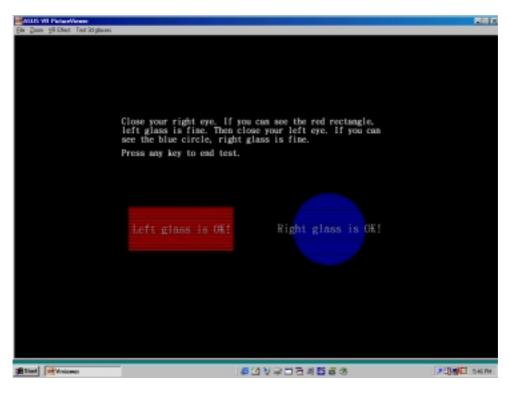

# 📴 ASUS StereoTV (optional)

**NOTE:** The ASUS StereoTV utility can only be used with the Deluxe model.

It can be used to view stereo video images with the optional 3D glasses (ASUS VR-100G) using your monitor or TV as screen from traditional consumer devices, such as videocassette players, camcorders, digital cameras, and laser disc players through the onboard RCA or SVHS VIDEO-IN connectors.

**NOTE:** You should already have installed DirectX 7 or higher to use ASUS StereoTV (*see* **III. Windows 98 Install DirectX**)

To run **StereoTV**, right-click the ASUS Control Panel icon on the taskbar's status area to display the ASUS Control Panel, point to **StereoTV**, and then click it.

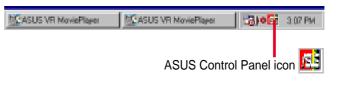

# ASUS VR MoviePlayer

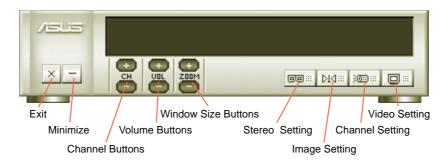

## **Buttons and Functions**

## Channel Buttons

Clicking \cdots selects the next higher channel while pressing 📼 selects the next lower channel.

## **Volume Buttons**

Clicking 🖽 increases the volume while pressing 🗔 decreases the volume.

## Window Size Buttons

Clicking \cdots increases the window size while pressing 📼 decreases the window size.

## Stereo Setting

Use this button to toggle between non-stereoscopic and stereoscopic mode.

## Image Setting

Use this button to view correctly a stereoscopic image. For example, with a space inverted pseudoscopic spatial image, where the background appears in front and the foreground in the back. (**Hotkey:** R).

## Channel Setting

Use this button to select an appropriate cable standard for your video system.

**IMPORTANT!** Be sure that the system and standard of the country where you will be installing your card is set appropriately. For example, you should have the NTSC model if you plan to use your card in countries with NTSC systems, PAL-BGHI model in countries with PAL-BGHI systems, or PAL-4.43 model in countries with PAL-4.43 systems.

## Video Setting

Use this button to select the video format (**Options:** NTSC, PAL-BGHI, PAL-4.43) and video source (**Options:** Composite, Video).

#### **Minimize Button**

Clicking this button minimizes the ASUS VR MoviePlayer.

#### **Exit Button**

Clicking this button closes StereoTV.

# Install Windows NT 4.0 Display Driver

**WARNING!** Before installing the display driver in Windows NT 4.0, make sure that you have installed **Windows NT 4.0 Service Pack3 or later, to take full advan-tage of the ASUS AGP-V6800 AGP features.** (You may download service packs at http://www.microsoft.com/ntworkstation/downloads.)

**NOTE:** The following steps assume your CD-ROM drive letter is D.

# Installation Procedures

- 1. Start Windows NT, switch display properties to VGA mode (16 colors, 640 x 480 pixels), then restart your computer to make the change.
- 2. After your computer restarts, right-click the desktop and click Properties.
- 3. Click the **Settings** tab.
- 4. Select Change Display Type.
- 5. Select Adapter Type and click Change.
- 6. Click Have Disk.
- 7. Insert the CD installation disc.
- 8. Type **D:\NT40** or click **Browse** to select the path of the display driver for Windows NT. Click **OK.**
- 9. Select ASUS V6800 and then click OK.
- 10. Windows NT will once again prompt for confirmation. All appropriate files are then copied to the hard disk. When all files are copied, go back to the **Display Properties** box by clicking **Close**. Click **Apply**.
- 11. The System Settings Change dialog box is displayed. Click Yes to restart Windows.
- 12. Windows NT will restart with the default settings. The Display applet will appear to allow for mode selection.

# 5. Resolution Table

| Resolution | Vertical                                                                                                    | Horizontal                                                                                                    | Color Depth                             |                                     |                                         |
|------------|----------------------------------------------------------------------------------------------------|----------------------------------------------------------------------------------------------------|-----------------------------------------|-------------------------------------|-----------------------------------------|
|            | Frequency                                                                                                    | Frequency                                                                                                    | 8bpp =<br>256 colors<br>Standard        | 16bpp =<br>65K colors<br>High Color | 32bpp =<br>16.7M colors<br>True Color   |
| 640 x 480  | 60Hz<br>70Hz<br>72Hz<br>75Hz<br>85Hz<br>100Hz<br>120Hz<br>140Hz<br>144Hz<br>150Hz<br>170Hz<br>200Hz<br>240Hz | $\begin{array}{c} 31.5\\ 34.9\\ 37.9\\ 37.5\\ 43.3\\ 51.0\\ 61.8\\ 72.9\\ 75.2\\ 78.7\\ 90.3\\ 108.0\\ 132.9\end{array}$     | ~~~~~~~~~~~~~                           | ~~~~~~~~~~~                         | ~~~~~~~~~~~                             |
| 800 x 600  | 60Hz<br>70Hz<br>72Hz<br>75Hz<br>85Hz<br>100Hz<br>120Hz<br>140Hz<br>140Hz<br>140Hz<br>200Hz<br>240Hz          | $\begin{array}{c} 37.9\\ 43.8\\ 48.2\\ 46.9\\ 53.7\\ 63.7\\ 77.2\\ 91.1\\ 94.0\\ 112.7\\ 135.1\\ 166.2\end{array}$           | ~~~~~~~~~~~~~~~~~~~~~~~~~~~~~~~~~~~~~~~ | ~~~~~~~~~~~                         | ~~~~~~~~~~                              |
| 1024 x 768 | 60Hz<br>70Hz<br>72Hz<br>75Hz<br>85Hz<br>100Hz<br>120Hz<br>140Hz<br>144Hz<br>150Hz<br>170Hz<br>200Hz<br>240Hz | $\begin{array}{c} 48.4\\ 56.4\\ 57.5\\ 60.0\\ 68.7\\ 81.7\\ 98.8\\ 116.6\\ 120.2\\ 125.7\\ 144.1\\ 172.8\\ 212.1\end{array}$ | ********                                | ********                            | ~~~~~~~~~                               |
| 1152 x 864 | 60Hz<br>70Hz<br>72Hz<br>75Hz<br>85Hz<br>100Hz<br>120Hz<br>140Hz<br>140Hz<br>144Hz<br>150Hz<br>170Hz<br>200Hz | 53.762.964.967.577.191.3111.2131.3135.2141.4162.9194.9                                                                       | ~~~~~~~~~~~                             | *******                             | ~~~~~~~~~~~~~~~~~~~~~~~~~~~~~~~~~~~~~~~ |
| 1280 x 960 | 60Hz<br>70Hz<br>72Hz<br>75Hz<br>85Hz<br>100Hz<br>120Hz<br>140Hz<br>140Hz<br>144Hz<br>150Hz<br>170Hz          | $\begin{array}{c} 60.0\\ 69.9\\ 72.1\\ 75.2\\ 86.0\\ 101.7\\ 123.5\\ 145.1\\ 150.5\\ 157.2\\ 179.8\end{array}$               | *****                                   | *****                               | ~~~~~~~~~~~~~~~~~~~~~~~~~~~~~~~~~~~~~~~ |

# 5. Resolution Table

|             |                                                                                                    |                                                                                            | Color Depth                      |                                         |                                       |
|-------------|----------------------------------------------------------------------------------------------------|--------------------------------------------------------------------------------------------|----------------------------------|-----------------------------------------|---------------------------------------|
| Resolution  | Vertical<br>Frequency                                                                               | Horizontal<br>Frequency                                                                    | 8bpp =<br>256 colors<br>Standard | 16bpp =<br>65K colors<br>High Color     | 32bpp =<br>16.7M colors<br>True Color |
| 1280 x 1024 | 60Hz<br>70Hz<br>72Hz<br>75Hz<br>85Hz<br>100Hz<br>120Hz<br>140Hz<br>140Hz<br>144Hz<br>150Hz<br>170Hz | 64.0<br>74.6<br>76.8<br>80.0<br>91.3<br>108.5<br>131.7<br>155.9<br>159.6<br>167.3<br>191.8 | ~~~~~~~~~                        | ~~~~~~~~~~~                             | ******                                |
| 1600 x 900  | 60Hz<br>70Hz<br>72Hz<br>75Hz<br>85Hz<br>100Hz<br>120Hz<br>140Hz<br>144Hz<br>150Hz                   | 55.9 65.6 67.5 70.5 80.4 95.3 115.4 136.8 140.4 146.8                                      | ~~~~~~~~~~                       | 777777777                               | ~~~~~                                 |
| 1600 x 1200 | 60Hz<br>70Hz<br>72Hz<br>75Hz<br>85Hz<br>100Hz<br>120Hz                                              | 75.0<br>87.5<br>90.1<br>94.0<br>106.1<br>127.5<br>154.5                                    | ~~~~~                            | ~~~~~~                                  | ~~~~                                  |
| 1920 x 1080 | 60Hz<br>70Hz<br>72Hz<br>75Hz<br>85Hz<br>100Hz                                                       | 67.1<br>78.7<br>81.1<br>84.6<br>96.4<br>113.9                                              | ~~~~~                            | ~~~~~                                   | ~~~~~                                 |
| 1920 x 1200 | 60Hz<br>70Hz<br>72Hz<br>75Hz<br>85Hz<br>100Hz                                                       | 74.6<br>87.4<br>90.0<br>94.0<br>106.7<br>126.7                                             |                                  |                                         | ~~~~                                  |
| 1920 x 1440 | 60Hz<br>70Hz<br>72Hz<br>75Hz<br>85Hz                                                                | 89.4<br>104.9<br>108.5<br>112.5<br>129.4                                                   |                                  | ~~~~~~~~~~~~~~~~~~~~~~~~~~~~~~~~~~~~~~~ | イン                                    |
| 2048 x 1536 | 60Hz<br>70Hz<br>72Hz<br>75Hz                                                                        | 95.5<br>111.9<br>115.3<br>121.3                                                            |                                  |                                         | $\checkmark$                          |

# 6. Troubleshooting

| Description                                                                                                    | Recommended Action                                                                                                    |
|----------------------------------------------------------------------------------------------------|----------------------------------------------------------------------------------------------------|
| After installation and re-<br>starting, Windows 95/98 in-<br>forms me that the display<br>setting is still incorrect. | <ul> <li>Make sure the "Assign IRQ to VGA" option is enabled in the BIOS.</li> <li>Check if there is enough IRQ for VGA.</li> <li>Uninstall the driver, restart, and reinstall the driver.</li> </ul>                                                                                                    |
| My monitor is not capable<br>of high resolution or refresh<br>rate.                                                   | • It depends on the display characteristics of your monitor. Consult your monitor documentation for the proper configuration.                                                                                                    |
| DirectX or the other appli-<br>cations report no AGP<br>memory available.                                             | <ul> <li>Windows 95 is not OSR2.1 or later.</li> <li>DirectX version is not 6.0 or later.</li> <li>You have not installed appropriate drivers for the AGP chipset. (e.g. VGARTD.VXD for Intel 440LX).</li> <li>Incorrect BIOS setting. BIOS must support at least 64MB for AGP aperture size.</li> </ul>                                                     |
| Games or applications re-<br>port "No 3D acceleration<br>hardware found."                                             | <ul> <li>3D works only in 16- or 32-bit color depth. Switch your color depth display mode to 16-bit (high color) or 32-bit (true color).</li> <li>Check necessary libraries, such as DirectX or OpenGL.</li> <li>Try to switch to a lower resolution.</li> </ul>                                                                                             |
| I cannot enable AGP<br>memory or run I-Base test.                                                                     | • You may be using a motherboard with an Aladdin IV AGPset. To get the best compatibility, the display card uses AGP Bus Master mode instead of AGP execute mode for motherboards using this AGPset.                                                                                                    |
| <i>My MPEG player displays bad quality video clips.</i>                                                               | <ul> <li>You must install DirectX 6 or later so that your player can take advantage of the hardware acceleration mode (DirectDraw).</li> <li>Try to switch to a lower resolution, color depth, or refresh rate. Switching to a lower mode allows your player to use hardware acceleration mode.</li> <li>Switch dual view mode to VGA or TV mode.</li> </ul> |
| I can't use VideoSecurity<br>with my USB CCD or IEEE<br>1394 CCD.                                                     | • VideoSecurity currently only supports S-Video or<br>Composite CCDs. Any device used must be con-<br>nected to an ASUS video card.                                                                                                    |
| I am using Video Security<br>and it seems my hard disk<br>space is almost exhausted.                                  | • This is a very important issue when you decide to<br>use VideoSecurity with the "never stop" option. You<br>must be aware of the free space of your hard disk—<br>it must be enough for storing temporary files in the<br>current working directory. If disk space is exhausted,<br>VideoSecurity will not store any information and give                  |

you a warning message.

# 6. Troubleshooting

VI. Troubleshooting

I am using VideoSecurity • and I set the password option. I have forgotten my password, though. Is there a way to recover my password?

The only way to remove password protection is to recall the original password that you assigned. The password protection is still active even when you uninstall VideoSecurity and install a new copy. Make sure that the password that you assigned can be easily remembered. You may write down your password and store it in a safe place.